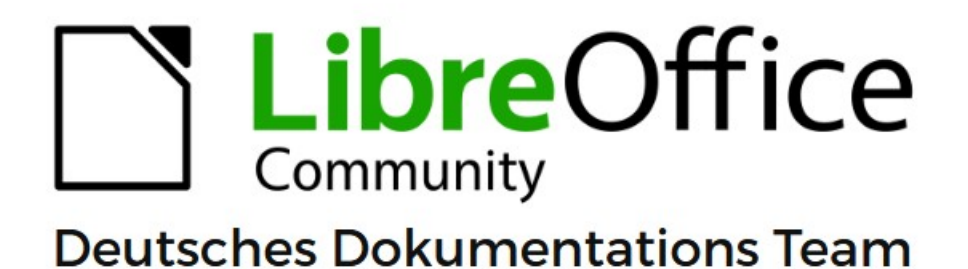

**Writer Kapitel 6** Seiten formatieren: Erweitert

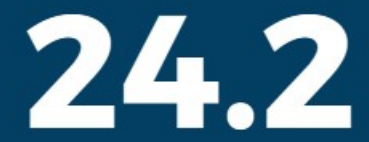

LibreOffice ist ein eingetragenes Markenzeichen von The Document Foundation Weitere Informationen finden Sie unter de.libreoffice.org/

# <span id="page-1-0"></span>**Inhalt und Allgemeines**

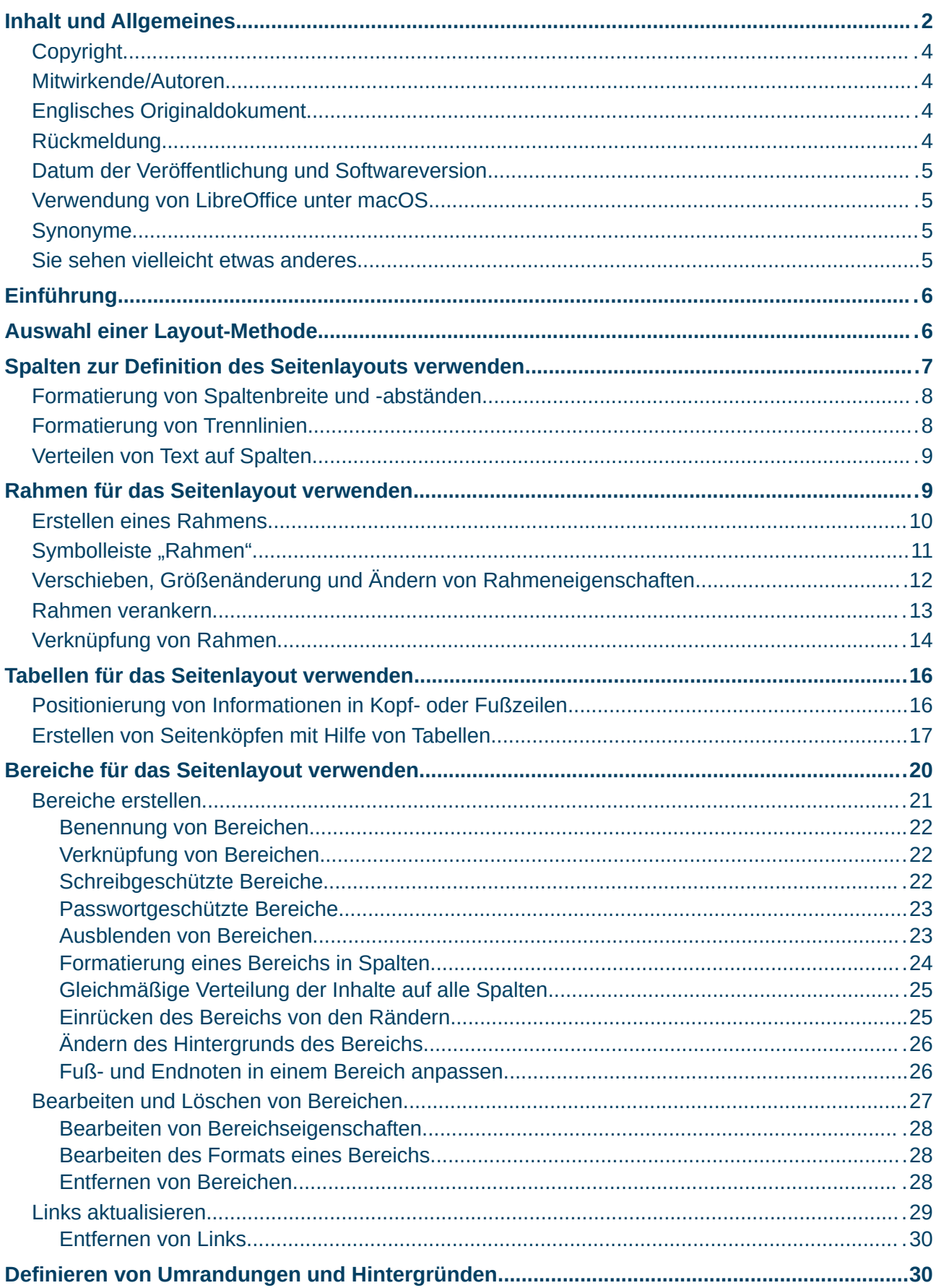

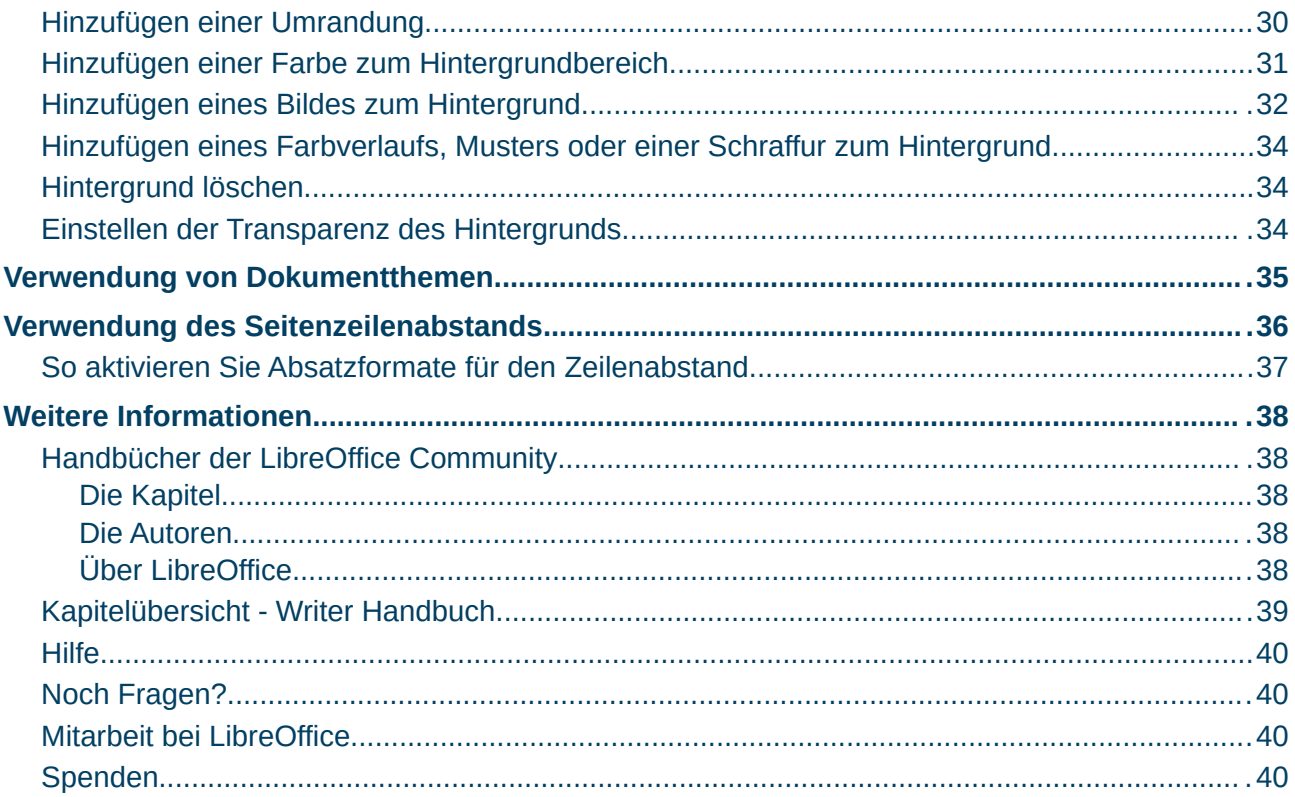

### <span id="page-3-3"></span>**Copyright**

Dieses Dokument unterliegt dem Copyright © 2010–2024. Die Beitragenden sind unten aufgeführt. Sie dürfen dieses Dokument unter den Bedingungen der GNU General Public License (*<http://www.gnu.org/licenses/gpl.html>*), Version 3 oder höher oder der Creative Commons Attribution License (*<https://creativecommons.org/licenses/by/4.0/>*) Version 4.0 oder höher, verändern und/oder weitergeben.

Warennamen werden ohne Gewährleistung der freien Verwendbarkeit benutzt.

Fast alle Hardware- und Softwarebezeichnungen sowie weitere Stichworte und sonstige Angaben, die in diesem Buch verwendet werden, sind als eingetragene Marken geschützt.

Da es nicht möglich ist, in allen Fällen zeitnah zu ermitteln, ob ein Markenschutz besteht, wird das Symbol (R) in diesem Buch nicht verwendet.

#### <span id="page-3-2"></span>**Mitwirkende/Autoren**

Harald Berger

Gerald Geib

### <span id="page-3-1"></span>**Englisches Originaldokument**

Dieses Kapitel wurde ursprünglich aus dem Englischen übersetzt und basiert auf dem Guide *[Chapter 6 - Formatting Pages: Advanced](https://documentation.libreoffice.org/en/english-documentation/)*. Autoren dieses Kapitels sind:

Jean Hollis Weber Antonio Fernández Kees Kriek Felipe Viggiano Bruce Byfield Gillian Polack Jamie Eby John A Smith Ron Faile Jr. Jenna Sargent

### <span id="page-3-0"></span>**Rückmeldung**

Kommentare oder Vorschläge zu diesem Dokument können Sie in deutscher Sprache an die Adresse *[discuss@de.libreoffice.org](mailto:discuss@de.libreoffice.org)* senden.

#### **Vorsicht**

Alles, was an eine Mailingliste geschickt wird, inklusive der E-Mail-Adresse und anderer persönlicher Daten, die die E-Mail enthält, wird öffentlich archiviert und kann nicht gelöscht werden. Also, schreiben Sie bitte mit Bedacht!

### <span id="page-4-3"></span>**Datum der Veröffentlichung und Softwareversion**

Veröffentlicht am 01.02.2024. Basierend auf der LibreOffice Version 24.2. Andere Versionen von LibreOffice können sich im Aussehen und der Funktion unterscheiden.

### <span id="page-4-2"></span>**Verwendung von LibreOffice unter macOS**

Einige Tastenbelegungen und Menüeinträge unterscheiden sich zwischen der Macintosh-Version und denen für Windows- und Linux-Rechner. Die unten stehende Tabelle gibt Ihnen einige grundlegende Hinweise dazu. Eine ausführlichere Aufstellung dazu finden Sie in der [Hilfe](#page-39-3) der jeweiligen Komponente.

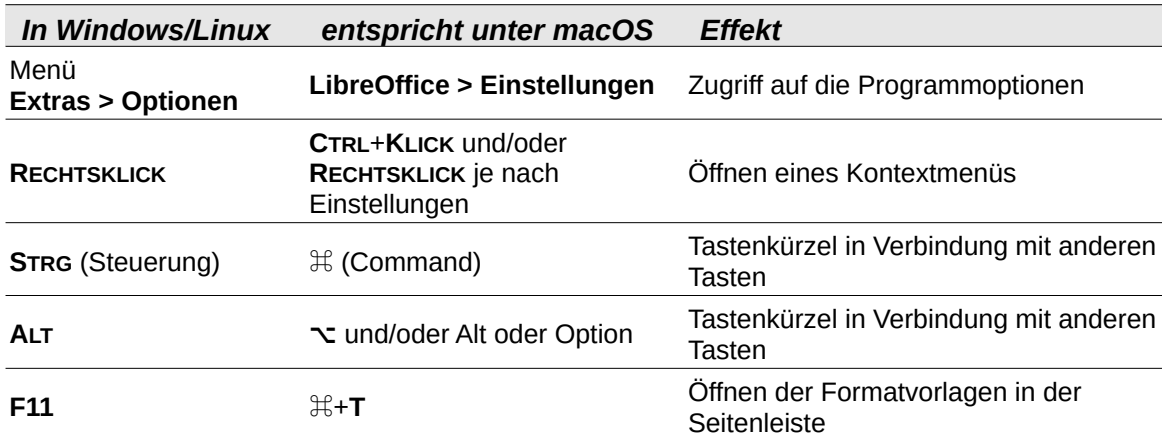

### <span id="page-4-1"></span>**Synonyme**

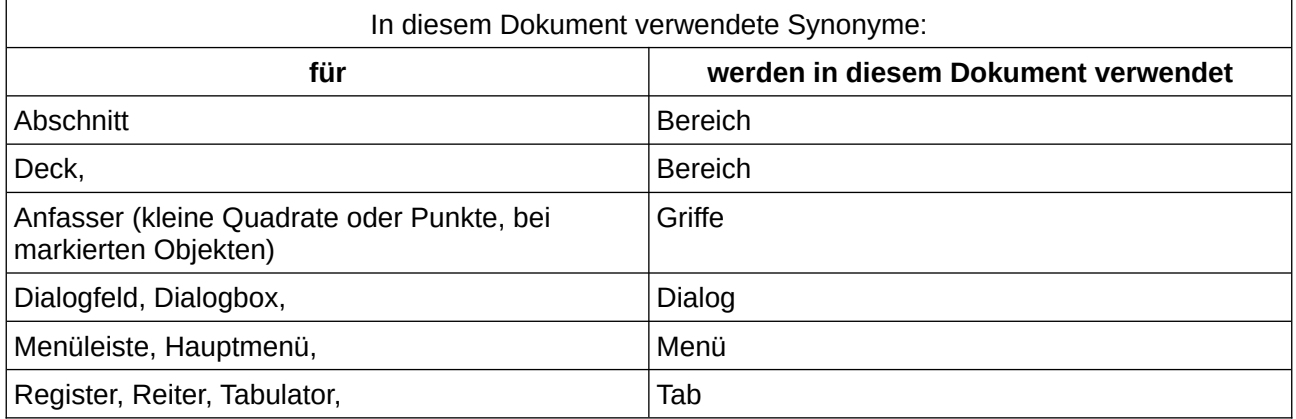

### <span id="page-4-0"></span>**Sie sehen vielleicht etwas anderes**

LibreOffice läuft auf Windows, Linux, Mac OS X, FreeBSD und anderen Unix-Varianten, von denen jedes Betriebssystem unterschiedliche Versionen hat und kann von den Nutzern bezüglich Schriftarten, Farben und Themen angepasst werden.

Die Bilder in diesem Handbuch wurden mit hellem Thema in Windows 10 erstellt. Das LibreOffice Thema entspricht der Werkseinstellungen.

## <span id="page-5-1"></span>**Einführung**

Writer bietet verschieden Möglichkeiten, um das Layout von Seiten zu gestalten. *[Kapitel 5 - Seiten](https://de.libreoffice.org/get-help/documentation/)  [formatieren: Grundlagen](https://de.libreoffice.org/get-help/documentation/)* beschreibt die Verwendung von Seitenformaten und einige damit verbundene Funktionen. Dieses Kapitel behandelt die Verwendung von:

- Spalten
- Rahmen
- Tabellen
- Bereichen
- Ändern der Seitenausrichtung innerhalb eines Dokuments
- Ränder und Hintergründe
- Verwendung des Zeilenabstands beim Drucken

#### **Hinweis**

Alle Seiten in einem Writer-Dokument basieren auf einer Seitenvorlage. Die meisten in diesem Kapitel beschriebenen Layout-Methoden basieren auf der jeweiligen Seitenvorlage, die der Seite zugrunde liegt.

### **fTipp**

Die Darstellung des Seitenlayouts können Sie mit den Optionen zum Anzeigen von Text-, Objekt-, Tabellen- und Abschnittsgrenzen unter **Extras > Optionen > LibreOffice > Anwendungsfarben** und die Anzeige Absatzenden, Tabulatoren, Umbrüchen und andere Elementen unter **Extras > Optionen > LibreOffice Writer > Formatierungshilfen** verändern.

## <span id="page-5-0"></span>**Auswahl einer Layout-Methode**

Die Auswahl der Layout-Methode hängt davon ab, wie das endgültige Dokument aussehen soll, welche Art von Informationen das Dokument enthält und ob das Dokument in einem festen Format (Druck, PDF) oder einem variablen Format (HTML, ePub) oder in mehreren Formaten veröffentlicht werden soll. Hier sind einige Beispiele. Die erwähnten Techniken werden alle in diesem Kapitel beschrieben.

- Für ein Buch wie dieses Benutzerhandbuch mit einspaltigen Text, Abbildungen ohne Text daneben und anderen Abbildungen mit beschreibendem Text, verwenden Sie Seitenvorlagen für das grundlegende Layout und Tabellen, um Abbildungen neben beschreibendem Text zu platzieren, wo dies erforderlich ist.
- Verwenden Sie Abschnitte mit zwei oder mehr Spalten für einen Index oder ein anderes Dokument mit mehrspaltigem Text, bei dem der Text von der linken Spalte zur rechten Spalte und dann zur nächsten Seite der Reihe nach fortgesetzt wird. Wenn der Titel des Dokuments (auf der ersten Seite) ganzseitig ist, setzen Sie ihn in einen einspaltigen Abschnitt.
- Für einen Newsletter mit komplexem Layout, zwei oder drei Spalten auf der Seite und einigen Artikeln, die sich von einer Seite zu einer anderen Seite fortsetzen, verwenden Sie

Seitenvorlagen für das grundlegende Layout und platzieren Sie die Artikel in verknüpften Rahmen. Falls erforderlich, verankern Sie Grafiken an festen Positionen auf der Seite.

#### *<u>A*Tipp</u>

Für ein Dokument, das in HTML, EPUB oder einem anderen nicht festen Format veröffentlicht werden soll, sollten Sie minimale Layout-Techniken verwenden. Einige Methoden (Spalten, Rahmen, breite Tabellen) lassen sich oft schlecht in diese Formate exportieren.

## <span id="page-6-0"></span>**Spalten zur Definition des Seitenlayouts verwenden**

Es empfiehlt sich, die grundlegende Seitenvorlage (beispielsweise Standardseitenvorlage) mit dem in Ihrem Dokument am häufigsten verwendeten Layout zu definieren, das heißt einspaltig oder mehrspaltig. Sie können dann zusätzliche Seitenvorlagen für Seiten mit einer unterschiedlichen Anzahl von Spalten definieren.

#### **Hinweis**

Wenn Sie eine unterschiedliche Anzahl von Spalten auf einer einzigen Seite kombinieren möchten, müssen Sie Bereiche verwenden, wie in "Bereiche für das [Seitenlayout verwenden"](#page-19-0) ab Seite [20](#page-19-0) unten.

So legen Sie die Anzahl der Spalten für eine Seitenvorlage fest:

- 1. Wählen Sie **Format > Seitenvorlage…** im Menü oder **KLICKEN** Sie mit der rechten Maustaste auf die Seite und wählen Sie **Seitenvorlage…** im Kontextmenü um den Dialog *Seitenvorlage* zu öffnen. Wechseln Sie zum Tab *Spalten* ([Abbildung 1\)](#page-7-2).
- 2. Wählen Sie im Bereich **Einstellungen** die Anzahl der Spalten aus und geben Sie an, ob zwischen den Spalten eine vertikale Trennlinie erscheinen soll oder nicht. Verwenden Sie eines der vordefinierten Spaltenlayouts von Writer oder erstellen Sie ein Eigenes. Die Vorschau auf der rechten Seite zeigt, wie das Spaltenlayout aussehen wird.
- 3. **KLICKEN** Sie auf OK , um die Änderungen zu speichern.

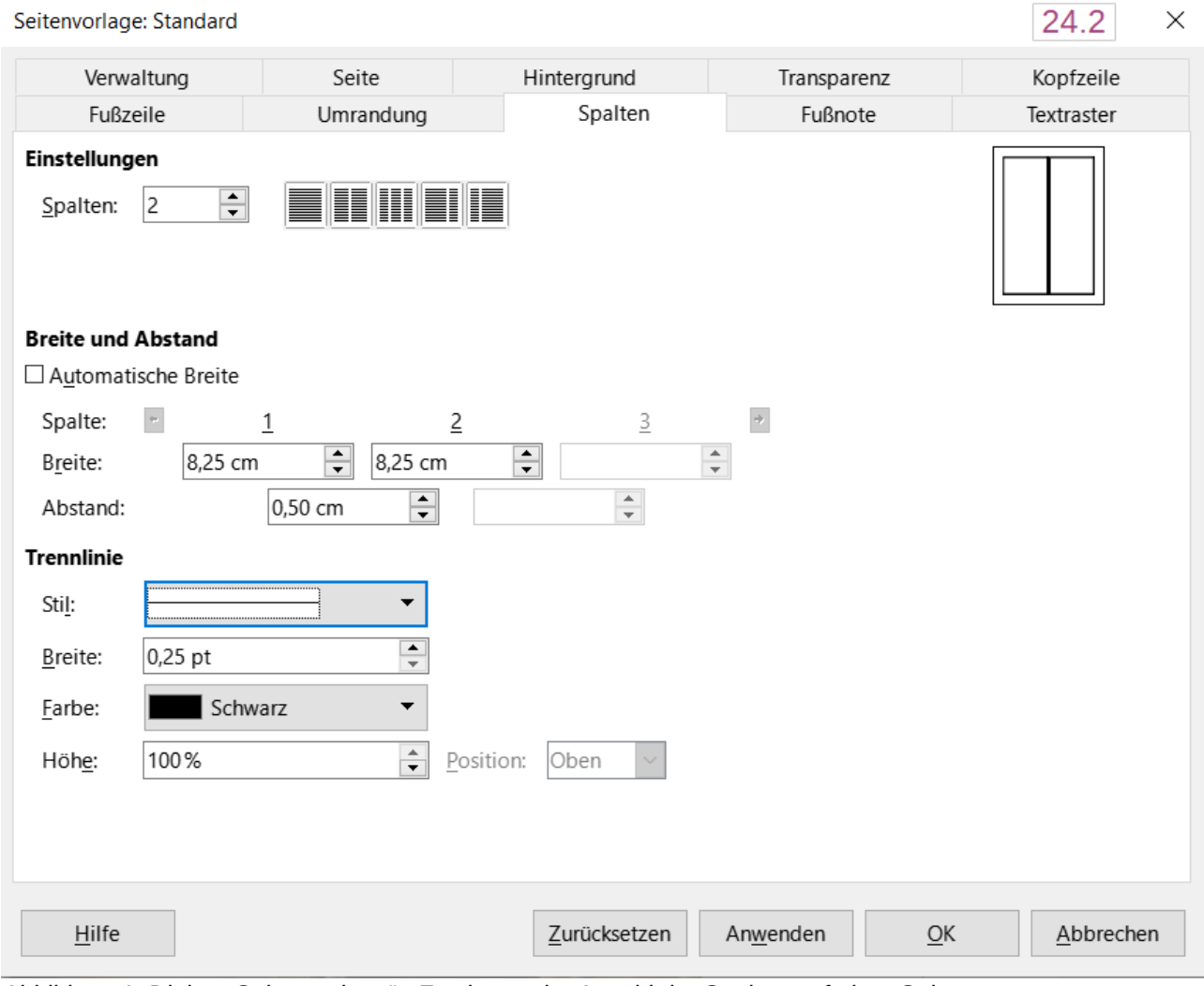

<span id="page-7-2"></span>*Abbildung 1: Dialog "Seitenvorlage" - Festlegen der Anzahl der Spalten auf einer Seite*

# <span id="page-7-1"></span>**Formatierung von Spaltenbreite und -abständen**

Wählen Sie *Automatische Breite* im Bereich **Breite und Abstand**, um Spalten mit gleicher Breite zu erstellen. So passen Sie die Breite und die Abstände der Spalten an:

- 1. Deaktivieren Sie im Abschnitt **Breite und Abstand** die Option *Automatische Breite.*
- 2. Geben Sie in den Auswahlfeldern **Breite** die gewünschte Breite für jede Spalte ein.
- 3. In der Zeile *Abstand* geben Sie den gewünschten Abstand zwischen den einzelnen Spaltenpaaren ein.

Wenn mehr als drei Spalten angegeben sind, können Sie mit den **PFEIL**-Tasten in der Zeile **Spalte** zwischen den Spalten blättern.

# <span id="page-7-0"></span>**Formatierung von Trennlinien**

Um in den Zwischenräumen der Spalten Trennlinien anzuzeigen, führen Sie folgende Schritte aus:

1. Legen Sie in der Auswahlliste *Stil* das Aussehen der Trennlinie fest

- 2. Wählen Sie in der Auswahlliste die *Breite* der zu verwendenden Linie aus, einstellbar von 0,25 pt bis 9,0 pt.  $(1$  Punkt =  $1/72$  Zoll = 0,3527 mm.)
- 3. Wählen Sie in der Auswahlliste *Höhe* die gewünschte Höhe der Trennlinie in Prozent der Spaltenhöhe. Sie können aus den mitgelieferten Werten wählen oder die Maße eingeben.
- 4. Bei einer Höhe von weniger als 100 % können Sie in der Auswahlliste *Position* die vertikale Ausrichtung für die Trennlinien festlegen. Die Optionen für die vertikale Positionierung sind *Oben*, *Zentriert* oder *Unten*.
- 5. Wählen Sie die Linienfarbe aus der Auswahlliste *Farbe*.
- 6. Bestätigen Sie die Einstellungen mit  $\overline{OK}$ .

## <span id="page-8-1"></span>**Verteilen von Text auf Spalten**

Wenn Text zu einer Spalte hinzugefügt wird, fließt der Text von einer Spalte zur nächsten. Die letzte Spalte kann kürzer sein als die anderen.

Um den Text gleichmäßig zu verteilen, so dass alle Spalten ungefähr die gleiche Höhe haben, verwenden Sie stattdessen einen mehrspaltigen Bereich;

siehe "[Formatierung eines Bereichs in Spalten](#page-23-0)" unten auf Seite [24](#page-23-0).

#### **f** Tipp

Wählen Sie in der Symbolleiste *Standard* das Symbol *Formatierungszeichen umschalten* (oder drücken Sie **STRG+F10**), um die Absatzende-Markierungen (¶) anzuzeigen. Oft ist das unerwartete Verhalten von Spalten auf zusätzliche Absätze zurückzuführen, die normalerweise unsichtbar sind, aber Platz beanspruchen.

## <span id="page-8-0"></span>**Rahmen für das Seitenlayout verwenden**

Rahmen können bei der Erstellung von Newslettern oder anderen layoutintensiven Dokumenten sehr nützlich sein. Sie können Rahmen, Text, Tabellen, mehrere Spalten, Bilder und andere Objekte enthalten. Verwenden Sie Rahmen, um

- beispielsweise ein Logo oder eine Informationsbox "[Abbildung 2](#page-8-2)" (siehe unten) an einer bestimmten Stelle auf einer Seite zu positionieren.
- die Fortsetzung des Textes von einer Seite auf eine andere Seite zu ermöglichen, die weiter entfernt ist als die nächste, indem Sie den Rahmen mit einem anderen Rahmen verknüpfen, so dass der Text beim Bearbeiten von einem Rahmen in den nächsten fließt.
- Text um ein Objekt, beispielsweise ein Foto, fließen zu lassen.

## **WARNUNGT**

Wir möchten darauf hinweisen, dass gemäß

<span id="page-8-2"></span>*Abbildung 2: Zwei Rahmen als Informationsbox*

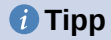

LibreOffice lässt keine Seitenvorlagen mit wiederkehrenden Rahmen zu (es sei denn, sie sind in einer Kopf- oder Fußzeile verankert), Sie sollten einige schnelle Skizzen der grundlegenden Seitenlayouts anfertigen, die Sie benötigen und dabei die ungefähre Position der verschiedenen Rahmen und deren Zweck notieren. Halten Sie die Anzahl der verschiedenen Seitenlayouts so gering wie möglich.

Achten Sie besonders auf die Positionierung von Rahmen. Eine optisch wirksame Methode zur Positionierung eines Rahmens besteht beispielsweise darin, seinen linken Rand an dem des darüber liegenden Absatzes auszurichten. Fügen Sie dazu den Rahmen in einen leeren Absatz mit demselben Stil wie den darüber liegende Absatz ein. Wählen Sie **Einfügen > Rahmen > Rahmen…**; im Bereich **Position** im Tab *Position und Größe* des Dialogs *Rahme*n ([Abbildung 3](#page-10-1) unten), wählen Sie im Auswahlfeld **Horizontal** die Option *Von links*, um den Rahmen genau an der gewünschten Stelle zu positionieren.

Denken Sie auch an die Art des Umbruchs und den Abstand zwischen Rahmen und Text. Anstatt einen Rahmen dicht am Text zu platzieren, verwenden Sie die Möglichkeit für den Rahmen Abstände auf dem Tab *Umlauf* festzulegen.

Wie Sie Rahmen individuell formatieren oder Rahmenvorlagen definieren und anwenden, erfahren Sie in *[Kapitel 9 - Formatvorlagen: Erweitert](https://de.libreoffice.org/get-help/documentation/)*.

## <span id="page-9-0"></span>**Erstellen eines Rahmens**

Um einen Rahmen zu erstellen, verwenden Sie eine der folgenden Methoden:

- Wählen Sie **Einfügen > Rahmen > Rahmen…**, um einen leeren Rahmen zu erstellen. Der Dialog *Ra*hmen ([Abbildung 3\)](#page-10-1) wird geöffnet. Legen Sie jetzt die Eigenschaften des Rahmens fest oder KLICKEN Sie auf OK, um den Rahmen später anzupassen.
- Markieren Sie den Text und wählen Sie **Einfügen > Rahmen > Rahmen…**, um den Dialog *Rahmen* zu öffnen. Passen Sie den Rahmen an (beispielsweise durch Hinzufügen von Leerraum (Innenabstand) zwischen dem Rahmen und dem Text) und **KLICKEN** Sie auf OK. Der markierte Text wird aus dem normalen Textfluss entfernt und in den Rahmen eingefügt.
- Wählen Sie **Einfügen > Rahmen > Interaktiver Rahmen**, um schnell einen leeren Rahmen zu zeichnen. Der Mauszeiger ändert seine Form. Zeichnen Sie mit gedrückter Maustaste einen leeren Rahmen.

Zum Anpassen des Rahmens, **KLICKEN** Sie mit der rechten Maustaste darauf und wählen Sie im Kontextmenü **Eigenschaften…**

Um einem Rahmen Inhalt hinzuzufügen, heben Sie zunächst die Markierung des Rahmens auf, indem Sie auf eine leere Stelle an einer anderen Stelle der Seite **KLICKEN** oder die Taste **ESC** betätigen. **KLICKEN** Sie dann in den Rahmen, um den Cursor dort zu platzieren. Fügen Sie nun den Inhalt wie auf der Hauptseite ein. Wenn Sie fertig sind, heben Sie die Markierung des Rahmens auf.

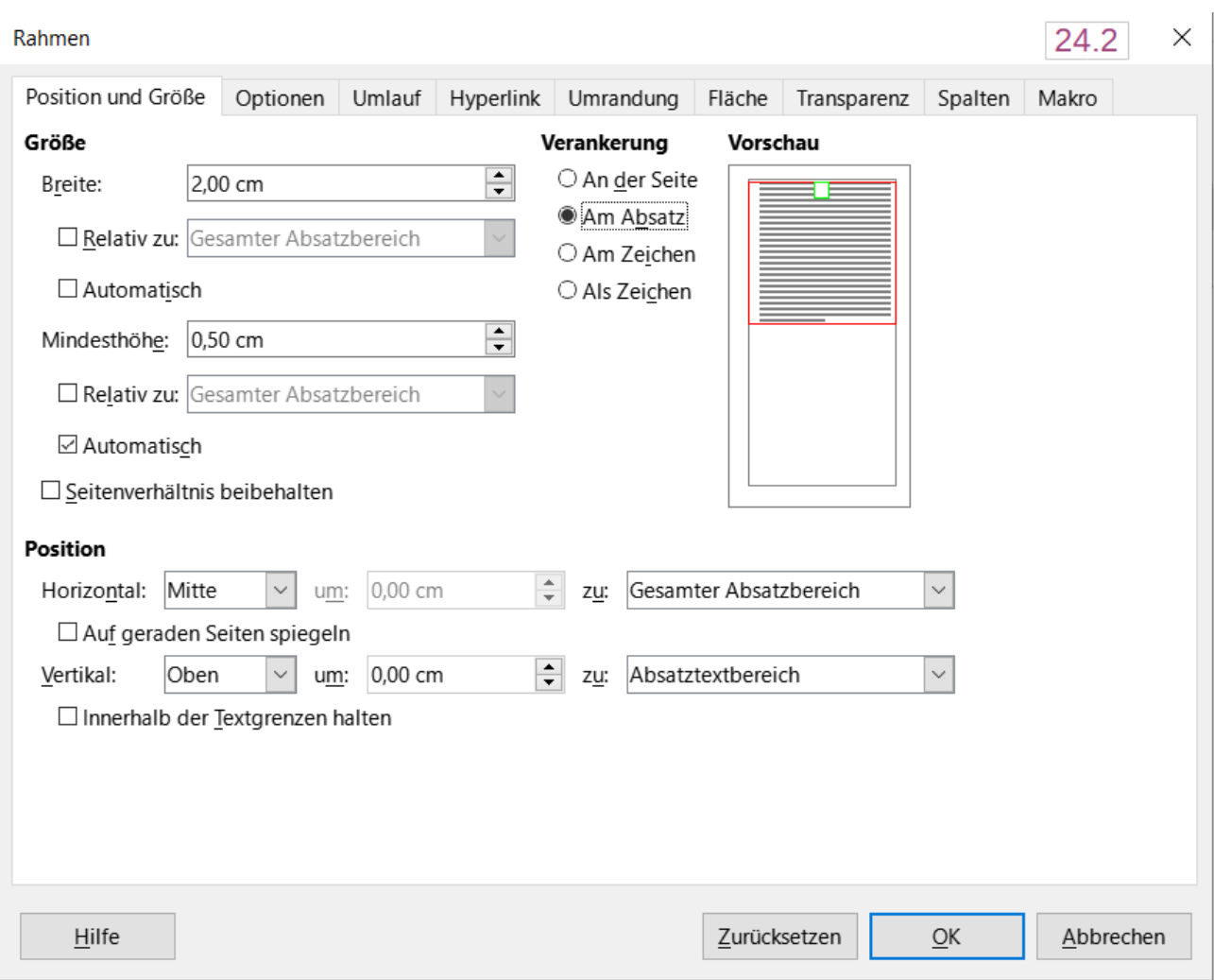

<span id="page-10-1"></span>*Abbildung 3: Dialogfeld "Rahmen" - Tab "Position und Größe"*

## <span id="page-10-0"></span>**Symbolleiste "Rahmen"**

Wenn Sie einen Rahmen erstellen oder auswählen, wird die Symbolleiste *Rahmen* [\(Abbildung 4](#page-10-2)) angezeigt. Sie ersetzt standardmäßig die Symbolleiste für die *Formatierung*. Sie kann aber auch über **Ansicht > Symbolleisten > Rahmen** einblendet werden.

<span id="page-10-2"></span>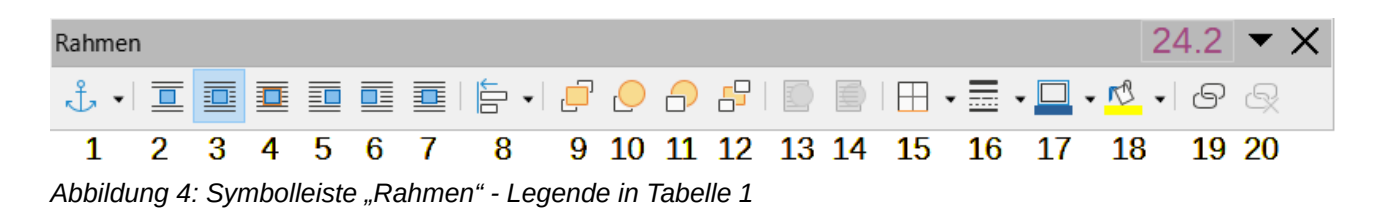

<span id="page-11-1"></span>*Tabelle 1: Legende zu [Abbildung 4](#page-10-2)*

|                | Verankerung für<br>Objekt auswählen | 6   | <b>Hinter</b>      | 11 | Nach hinten           |     | 16 Umrandungsstil   |
|----------------|-------------------------------------|-----|--------------------|----|-----------------------|-----|---------------------|
| $\overline{2}$ | Kein (Umlauf)                       |     | Durchlauf          |    | 12 Ganz nach hinten   | 17  | Umrandungsfarbe     |
| 3              | Parallel                            | 8   | Objekte ausrichten |    | 13 In den Vordergrund |     | 18 Hintergrundfarbe |
| $\overline{4}$ | Optimal                             | 9   | Ganz nach vorn     |    | 14 In den Hintergrund | 19  | Verketten           |
|                | Vor                                 | 10- | Nach Vorn          |    | 15 Umrandung          | 20. | Verketten lösen     |

## <span id="page-11-0"></span>**Verschieben, Größenänderung und Ändern von Rahmeneigenschaften**

Wenn Sie ein Objekt in Writer hinzufügen, wird es automatisch in einen Rahmen eines bestimmten Typs eingeschlossen. Der Rahmen legt fest, wie das Objekt auf der Seite platziert wird und wie es mit anderen Elementen im Dokument interagiert. Sie können den Rahmen bearbeiten, indem Sie seine Rahmenvorlage ändern oder ihn manuell formatieren. Rahmenvorlagen werden in *[Kapitel 9 -](https://de.libreoffice.org/get-help/documentation/) [Formatvorlagen: Erweitert](https://de.libreoffice.org/get-help/documentation/)*, behandelt.

Um die Größe oder Position eines Rahmens zu ändern, **RECHTSKLICKEN** Sie auf den Rahmen und wählen im Kontextmenü **Eigenschaften…** den Dialog *Rahmen* [\(Abbildung 3\)](#page-10-1).

Um die Größe des Rahmens manuell zu ändern, können Sie eine der folgenden Methoden verwenden:

- **KLICKEN** Sie auf die kleinen Griffe und ziehen Sie den Rahmen auf die gewünschte Größe.
- Fügen Sie Inhalte hinzu (die Größe des Rahmens wird automatisch angepasst, wenn Sie beispielsweise ein großes Bild hinzufügen).
- Öffnen Sie den Dialog *Rahmen* und legen Sie die Größe und andere Merkmale fest.

Um die Position des Rahmens mit der Maus zu ändern, markieren Sie ihn und fahren mit dem Mauszeiger über eine der Kanten. Wenn sich der Mauszeiger in einen Vierfach-Pfeil ändert, können Sie den Rahmen mit gedrückter Maustaste verschieben..

Um die Größe des Rahmens zu ändern, verschieben Sie einen der Griffe für die Größe. Ziehen Sie einen Griff an einer der Seiten, um den Textrahmen nur in einer Richtung, horizontal oder vertikal zu vergrößern oder zu verkleinern. Ziehen Sie einen Eckgriff, um ihn in beiden Dimensionen (Höhe und Breite) zu vergrößern oder zu verkleinern.

Diese Größenänderungen ändern die Proportionen des Rahmens. Wenn Sie die **UMSCHALT**-Taste gedrückt halten, während Sie einen der Griffe ziehen, bleiben die Proportionen des Rahmens unverändert.

Um den Dialog *Rahmen* zu öffnen, markieren Sie den Rahmen und **KLICKEN** Sie mit der rechten Maustaste und wählen Sie im Kontextmenü **Eigenschaften…** aus.

Um eine Umrandung eines Rahmens hinzuzufügen oder zu entfernen, **KLICKEN** Sie auf die entsprechende Schaltfläche in der Symbolleiste *Rahmen* ([Abbildung 4](#page-10-2)), um einige Auswahlmöglichkeiten anzuzeigen oder öffnen Sie den Dialog *Rahmen*, wählen Sie den Tab *Umrandung* [\(Abbildung 5](#page-12-1)) und markieren im Bereich **Linienanordnung** die erste Voreinstellung (Keine Umrandung); oder weisen Sie dem Rahmen den Stil *Ohne* zu. Informationen zu Rahmenvorlagen finden Sie in *[Kapitel 9 - Formatvorlagen: Erweitert](https://de.libreoffice.org/get-help/documentation/)*.

#### **Hinweis**

Verwechseln Sie den Rahmen nicht mit den Textbegrenzungen, die über das Menü **Ansicht > Textbegrenzungen** sichtbar gemacht werden können. Die Textbegrenzungen dienen nur als Hilfsmittel bei der Bildschirmbearbeitung und sind nicht druckbar.

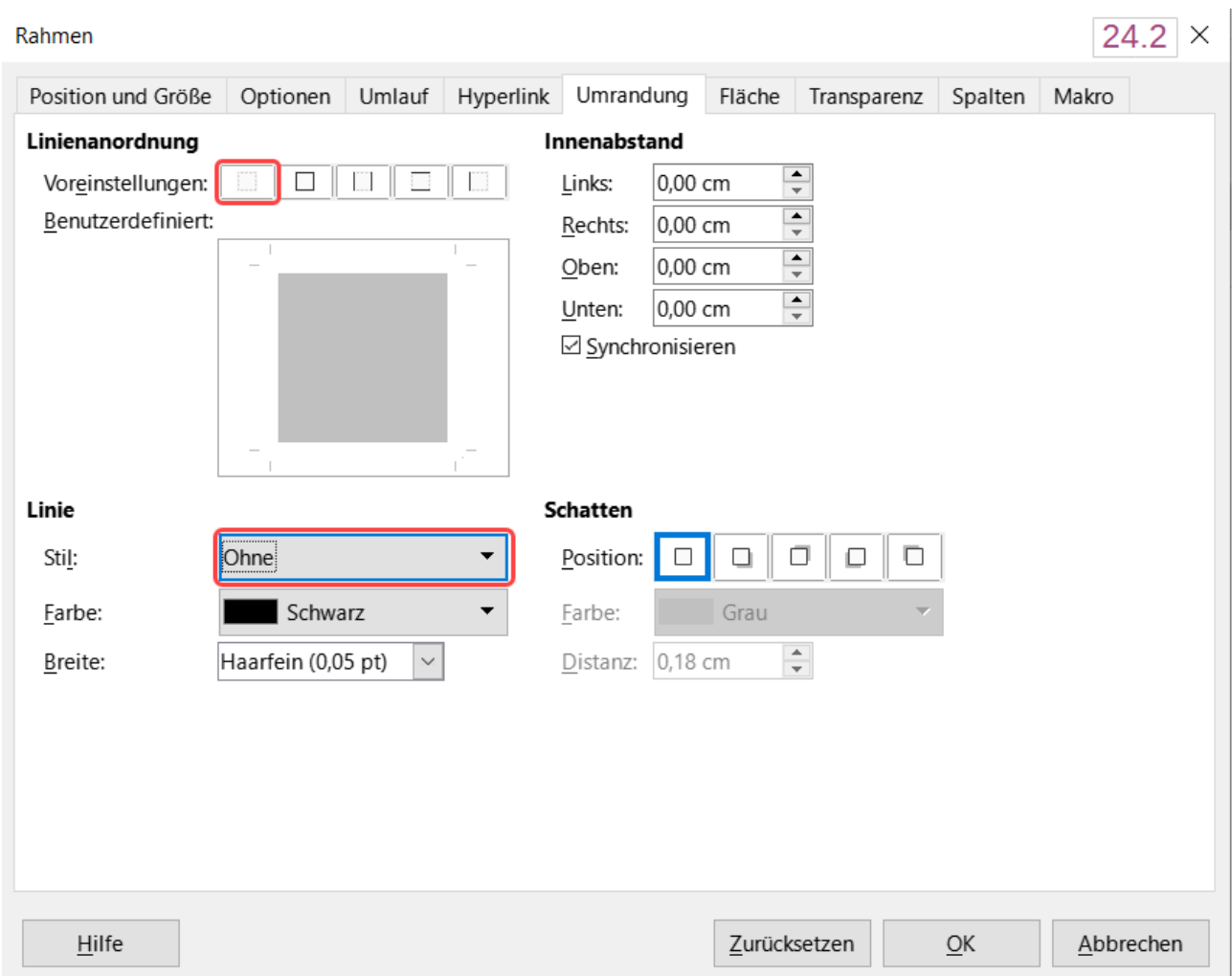

<span id="page-12-1"></span>*Abbildung 5: Dialog "Rahmen" - entfernen der Umrandung eines Rahmens*

## <span id="page-12-0"></span>**Rahmen verankern**

Um einen Rahmen zu verankern,

- **KLICKEN** Sie mit der rechten Maustaste auf ihn und wählen Sie **Verankerung** oder
- **KLICKEN** Sie auf das Symbol *Verankerung für Objekt wählen* in der Symbolleiste *Rahmen* und wählen Sie die Art der Verankerung oder
- öffnen Sie im Menü **Format > Rahmen und Objekt > Eigenschaften…** den Dialog *Rahmen* im Tab *Position und Größe***.**

#### **Verankern - An der Seite**

Diese Option ist nur im Dialog *Rahmen* verfügbar. Der Rahmen behält die gleiche Position im Verhältnis zu den Seitenrändern. Er wird nicht verschoben, wenn Sie Text hinzufügen oder löschen. Diese Methode ist nützlich, wenn der Rahmen nicht inhaltlich mit einer bestimmten Textpassage in Zusammenhang steht. Sie wird häufig bei der Erstellung von Newslettern oder anderen Dokumenten verwendet, die sehr layoutintensiv sind oder um Text vertikal auf einer Seite zu zentrieren.

#### **Verankern - Am Absatz**

Der Rahmen ist mit einem Absatz verbunden und bewegt sich mit diesem Absatz. Er kann am Rand oder an einer beliebigen Stelle platziert werden. Diese Verankerung wird auch verwendet, um Text auf einer Seite in Dokumenten zu zentrieren, die in einem Masterdokument verwendet werden. Rahmen, die auf Seiten verankert sind, werden nicht in das Masterdokument übernommen.

#### **Verankern - Am Zeichen**

Der Rahmen ist mit einem einzelnen Zeichen verbunden, befindet sich aber nicht in der Textfolge. Er bewegt sich mit dem Absatz, kann aber am Rand oder an einer anderen Stelle platziert werden. Diese Methode ist ähnlich wie die Verankerung *Am Absatz*.

#### **Verankern - Als Zeichen**

Der Rahmen wird wie jedes andere Zeichen im Dokument platziert und beeinflusst daher die Höhe der Textzeile und den Zeilenumbruch. Der Rahmen bewegt sich mit dem Text, wenn Sie Text hinzufügen oder löschen. Diese Methode ist nützlich, um ein kleines Symbol nacheinander in einen Satz einzufügen. Es ist auch die beste Methode, um ein Bild in einem leeren Absatz zu verankern, damit es sich nicht auf unerwartete Weise auf der Seite bewegt.

## <span id="page-13-0"></span>**Verknüpfung von Rahmen**

Sie können Rahmen miteinander verknüpfen (verketten), auch wenn sie sich auf verschiedenen Seiten eines Dokuments befinden. Der Inhalt fließt dann automatisch von einem Rahmen zum nächsten. Diese Technik ist sehr nützlich bei der Gestaltung von Newslettern, bei denen Artikel möglicherweise auf einer anderen Seite fortgesetzt werden müssen.

#### **Hinweis**

Text kann nur von einem Rahmen in den nächsten Rahmen fließen und von dort in einen weiteren Rahmen weiterfließen. Sie können nicht von einem Rahmen direkt zu mehr als einem anderen Rahmen verketten.

Um einen Rahmen mit einem anderen zu verketten:

- 1. Wählen Sie den Rahmen aus, von dem aus Sie verketten wollen.
- 2. **KLICKEN** Sie in der Symbolleiste *Rahmen* auf das Symbol *Verketten*.
- 3. **KLICKEN** Sie auf den Rahmen mit dem Sie verknüpfen wollen. Dieser Rahmen muss leer sein (bereits ein Leerzeichen kann die Verkettung verhindern).

Wenn ein verketteter Rahmen ausgewählt ist, werden alle bestehenden Verkettungen durch eine schwache Verbindungslinie angezeigt (siehe [Abbildung 6](#page-14-0)).

Um die Verkettung von Rahmen aufzuheben, wählen Sie das Symbol *Verkettung aufheben* in der Symbolleiste *Rahmen*.

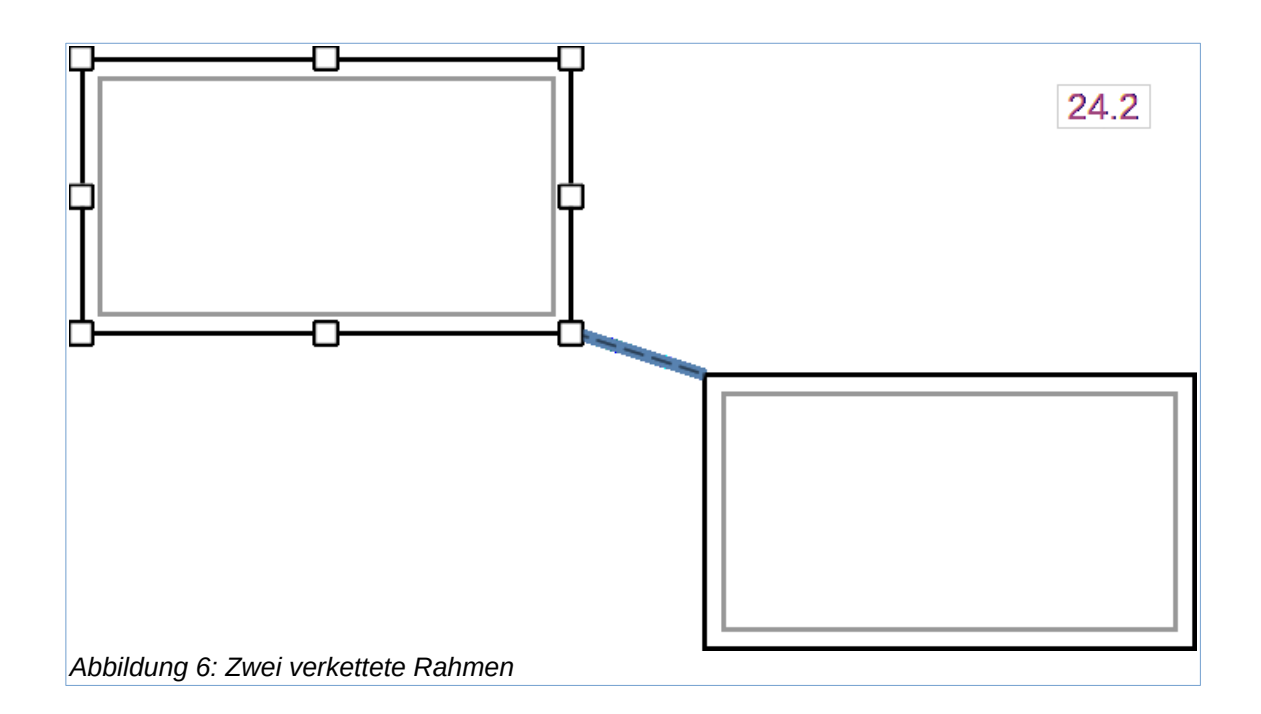

<span id="page-14-0"></span>Die Höhe eines Rahmens, von dem aus verlinkt wird, ist fest; Sie können diese Höhe manuell oder über den Tab *Position und Größe* im Dialog *Rahmen* ändern, aber sie passt sich nicht automatisch an die Größe des Inhalts an, d. h. das Markierfeld *Automatisch* ist deaktiviert (ausgegraut). Nur der letzte Rahmen einer Kette kann seine Höhe an den Inhalt anpassen.

Die Tabs *Umlauf*, *Umrandung*, *Fläche*, *Spalten*, *Transparenz* und *Makro* des Dialogs *Rahmen* sind dieselben wie die Tabs für Rahmenvorlage. Weitere Informationen finden Sie in *[Kapitel 9 - Formatvorlagen: Erweitert](https://de.libreoffice.org/get-help/documentation/)*.

Der Tab *Optionen* des Dialogs *Rahmen* ([Abbildung 7\)](#page-15-2) zeigt die Namen des ausgewählten Rahmens und der Rahmen, mit denen er verknüpft ist oder von denen er abstammt (Reihenfolge, [Abbildung 7\)](#page-15-2). Sie können diese Einstellungen hier ändern. In diesem Tab können Sie auch Optionen zum Schutz des Inhalts, der Position und der Größe des Rahmens festlegen und Informationen zur Barrierefreiheit bereitstellen (*Beschreibung*). Wenn der Rahmen keinen Informationsgehalt hat und nur dekorativ ist, wählen Sie die Option *Dekorativ*.

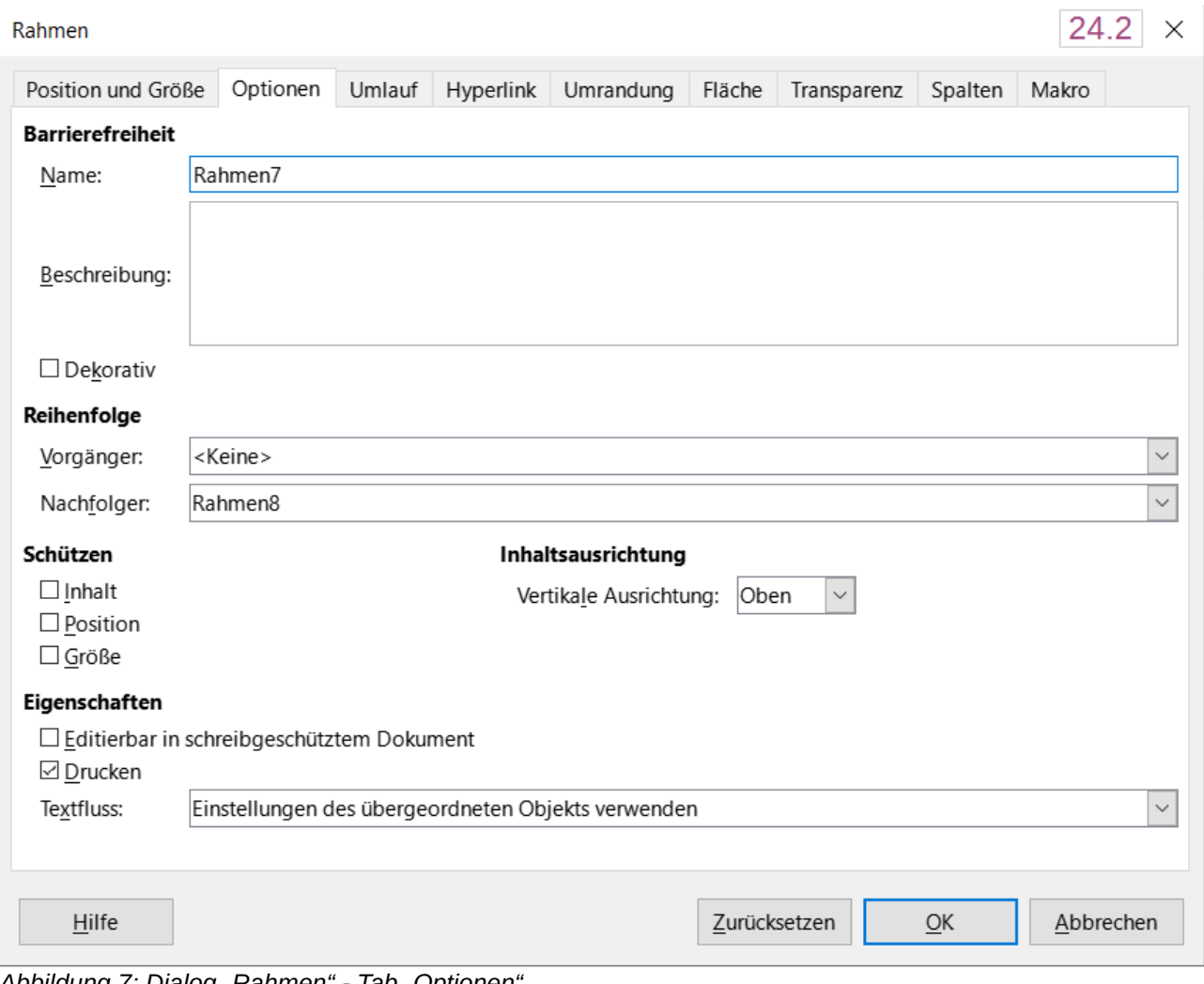

<span id="page-15-2"></span>*Abbildung 7: Dialog "Rahmen" - Tab "Optionen"*

# <span id="page-15-1"></span>**Tabellen für das Seitenlayout verwenden**

Tabellen in Writer können für verschiedene Zwecke verwendet werden, beispielsweise zum Eintragen von Daten wie in einer Tabellenkalkulation, zum Anordnen von Objekten oder zum Erstellen komplexerer Seitenlayouts. Im Folgenden wird beschrieben, wie Sie mit Hilfe von Tabellen einige gängige Layouts erstellen können. Informationen zur Verwendung von Datentabellen finden Sie in *[Kapitel 13 - Tabellen](https://de.libreoffice.org/get-help/documentation/)*.

## <span id="page-15-0"></span>**Positionierung von Informationen in Kopf- oder Fußzeilen**

Anstelle von Tabulatoren oder Rahmen können Sie eine Tabelle in einer Kopf- oder Fußzeile verwenden, um verschiedene Elemente wie Seitenzahl, Dokumenttitel, Autor usw. zu positionieren. Diese Elemente werden häufig über Felder eingefügt, wie in *[Kapitel 17 - Felder](https://de.libreoffice.org/get-help/documentation/)*, beschrieben.

## <span id="page-16-0"></span>**Erstellen von Seitenköpfen mit Hilfe von Tabellen**

Seitenköpfe und Randbemerkungen werden häufig in Dokumenten wie Lebensläufen und Computer-Benutzerhandbüchern verwendet. Der Hauptteil des Textes wird so versetzt, dass ein Leerraum (in der Regel auf der linken Seite) entsteht, in dem die Seitenüberschriften oder Anmerkungen platziert werden. Der erste Absatz wird neben dem Seitenkopf ausgerichtet, wie in [Tabelle 2](#page-16-1)

#### <span id="page-16-1"></span>*Tabelle 2: Beispiel für einen Seitenkopf*

Beispiel für einen In manchen Fällen ist es sinnvoll, nur einen oder zwei Absätze in die Tabelle selbst **Seitenkopf** zu setzen und den restlichen Text und die Grafiken in normale Absätze (die so formatiert sind, dass sie mit den Absätzen in der Tabelle übereinstimmen), damit Text und Grafiken leichter von einer Seite zur anderen fließen, wenn Sie Inhalte hinzufügen oder löschen. Bei Bedarf können Sie jeden Absatz in eine eigene Zeile der Tabelle schreiben und die Tabelle ggf. auf eine neue Seite umbrechen lassen.

#### **Beispiel**

So erstellen Sie eine Tabelle zur Verwendung mit einem Seitenkopf:

- 1. Setzen Sie den Cursor an die Stelle, an der die Tabelle erscheinen soll und wählen Sie **Tabelle > Tabelle einfügen…** (**STRG+F12**).
- 2. Im Dialog *Tabelle einfügen* [\(Abbildung 9](#page-17-1)) definieren Sie eine zweispaltige, einzeilige Tabelle ohne Überschrift. Wählen Sie unter Formatvorlagen die Option *Keine*, damit die Tabelle keinen Rahmen hat. **KLICKEN** Sie auf Einfügen.

#### **Hinweis**

Auch für Tabellen können Sie über **Ansicht > Tabellenbegrenzungen** die hellgraue Tabellenbegrenzung zur Orientierung bei der Arbeit am Bildschirm einschalten.

- 3. **KLICKEN** Sie mit der rechten Maustaste auf die Tabelle und wählen Sie im Kontextmenü **Tabelleneigenschaften…** aus. Im Tab *Spalten* des Dialogs *Tabelleneigenschaften* [\(Abbildung 10\)](#page-17-0) legen Sie die Spaltenbreiten fest.
- 4. Im Tab *Tabelle* des Dialogs *Tabelleneigenschaften* ([Abbildung 11](#page-18-0)) legen Sie im Bereich **Abstand** die Werte für *Nach oben* und *Nach unten* so fest, wie Sie sie für normale Textabsätze bestimmt haben. Geben Sie im Bereich **Eigenschaften|Name** optional einen Namen für die Tabelle ein. KLICKEN Sie auf OK, um Ihre Einstellungen zu speichern.

### **f** Tipp

Um den oberen und unteren Abstand eines Absatzes zu überprüfen, positionieren Sie den Cursor im Absatz und öffnen Sie die Seitenleiste bei **Eigenschaften**. Im Bereich **Absatz|Abstand** werden die Werte angezeigt.

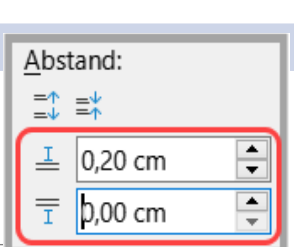

*Abbildung 8 (24.2)*

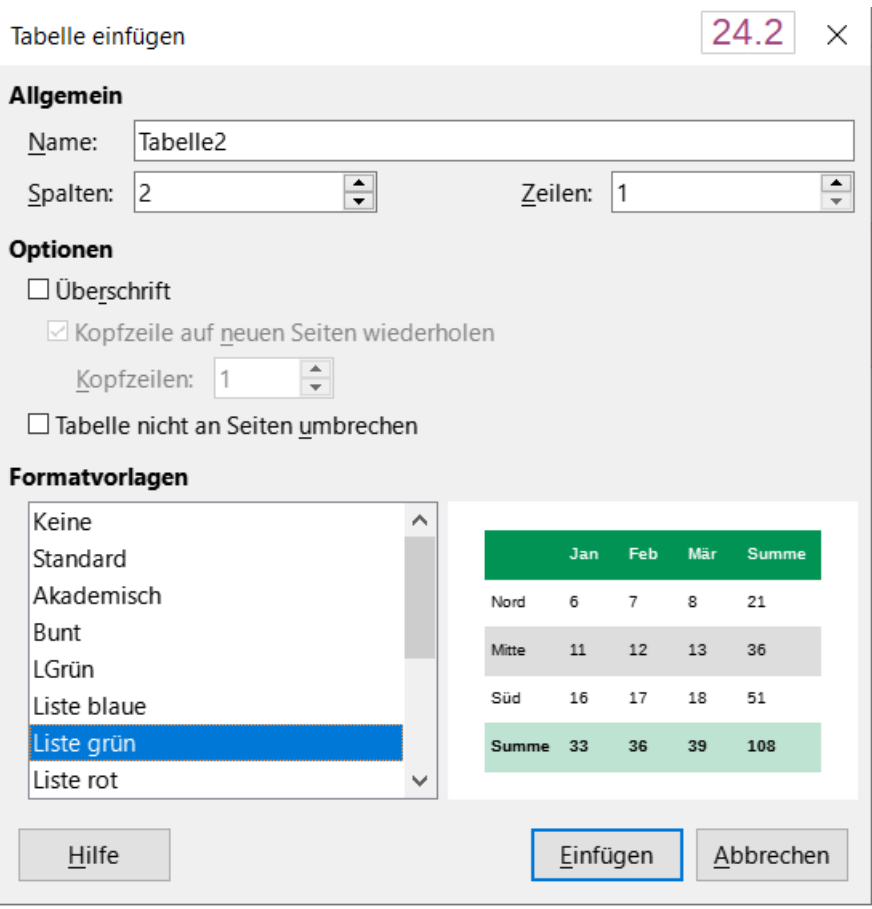

<span id="page-17-1"></span>*Abbildung 9: Dialog "Tabelle einfügen" - definieren einer zweispaltigen, einzeiligen Tabelle ohne Rahmen und ohne Überschrift*

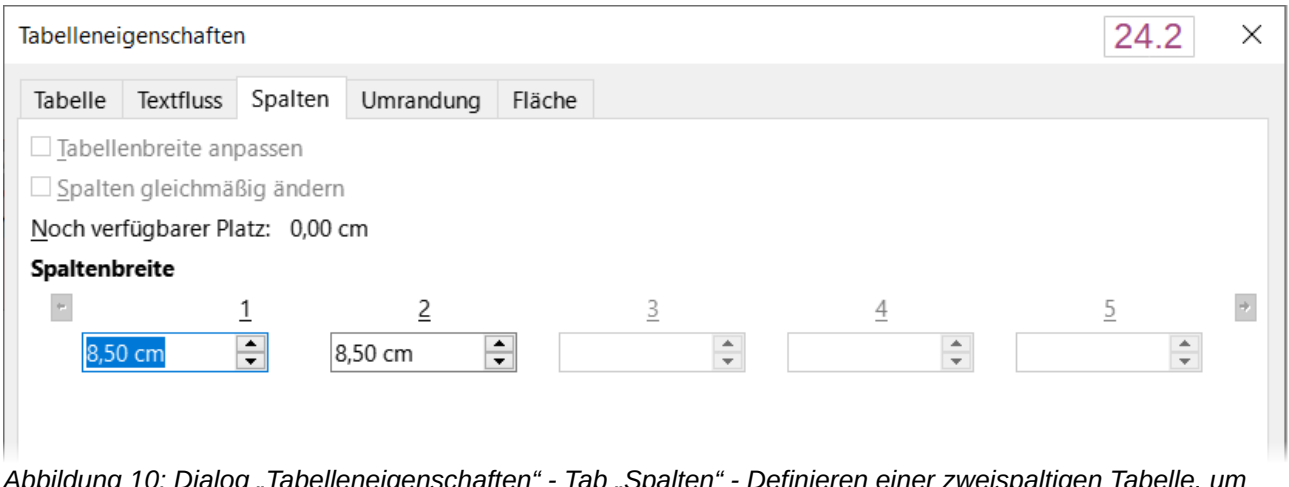

<span id="page-17-0"></span>*Abbildung 10: Dialog "Tabelleneigenschaften" - Tab "Spalten" - Definieren einer zweispaltigen Tabelle, um den Text mit einem Versatz von 3,3 cm auszurichten*

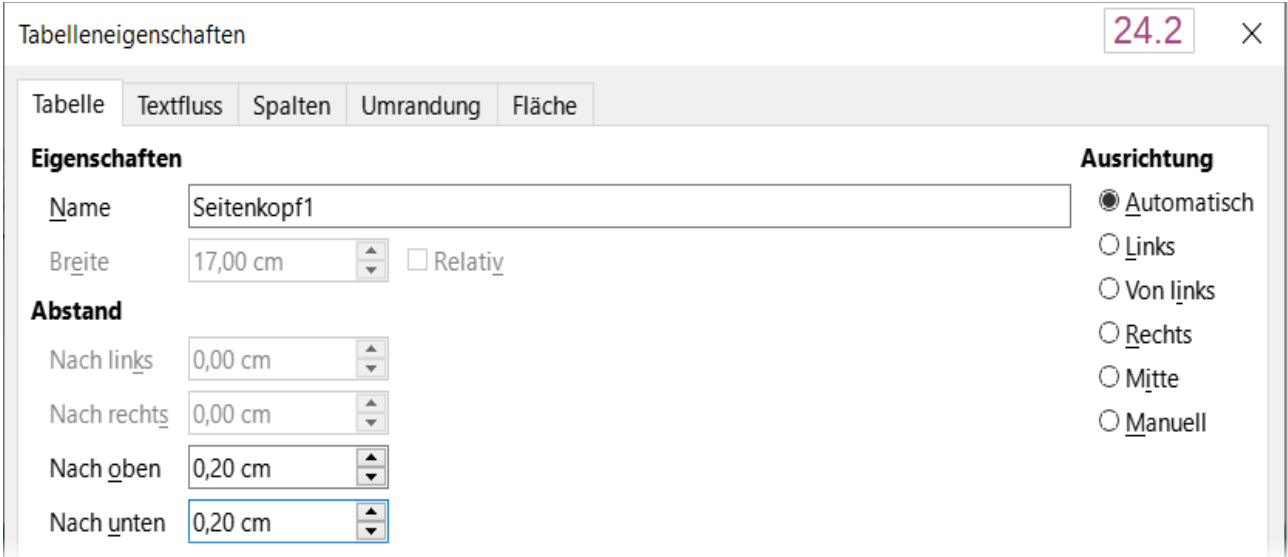

<span id="page-18-0"></span>*Abbildung 11: Dialog "Tabelleneigenschaften" - Tab "Tabelle" - Definition des Abstands über und unter einer Tabelle*

Zum Deaktivieren der Zahlenerkennung, damit Writer nicht versucht, Zahlen zu formatieren, die als reiner Text vorliegen sollen:

- 1. Platzieren Sie den Cursor in einer Tabelle und wählen Sie dann im Menü **Tabelle > Zahlenformat**.
- 2. Im Dialog *Zahl formatieren* [\(Abbildung 12](#page-19-1)), stellen Sie sicher, dass die Kategorie auf *Text* eingestellt ist.
- 3. **KLICKEN** Sie auf OK .

| Zahl formatieren   | 24.2<br>×    |                                    |                                                  |  |  |  |  |
|--------------------|--------------|------------------------------------|--------------------------------------------------|--|--|--|--|
| Kategorie          |              | Format                             | Sprache                                          |  |  |  |  |
| Währung            | ∧            | $^\copyright$                      | Standard - Deutsch (Deutschland)<br>$\checkmark$ |  |  |  |  |
| Datum              |              |                                    |                                                  |  |  |  |  |
| Uhrzeit            |              |                                    |                                                  |  |  |  |  |
| Wissenschaftlich   |              |                                    |                                                  |  |  |  |  |
| <b>Bruch</b>       |              |                                    |                                                  |  |  |  |  |
| Wahrheitswert      |              |                                    | 0                                                |  |  |  |  |
| <b>Text</b>        | $\checkmark$ |                                    |                                                  |  |  |  |  |
| Optionen           |              |                                    |                                                  |  |  |  |  |
| Nachkommastellen:  |              | $\frac{1}{\tau}$<br>Negativ in Rot |                                                  |  |  |  |  |
| Führende Nullen:   |              | ÷۱<br>Tausendertrennzeichen        |                                                  |  |  |  |  |
| <b>Format-Code</b> |              |                                    |                                                  |  |  |  |  |
| @                  |              |                                    |                                                  |  |  |  |  |
|                    |              |                                    |                                                  |  |  |  |  |
| Hilfe              |              |                                    | Abbrechen<br>$\overline{\mathsf{OK}}$            |  |  |  |  |

<span id="page-19-1"></span>*Abbildung 12: Dialog "Zahl formatieren" - Einstellen des Zahlenformats auf Text in einer Tabelle*

#### *<u>D*Tipp</u>

Wenn Sie dieses Tabellenformat häufig verwenden, sollten Sie es als Tabellenvorlage speichern, indem Sie **Tabelle > AutoFormat…** verwenden. Siehe *[Kapitel 13 - Tabellen](https://de.libreoffice.org/get-help/documentation/)*.

## <span id="page-19-0"></span>**Bereiche für das Seitenlayout verwenden**

Ein Bereich ist ein Textblock, der besondere Eigenschaften und Formatierungen aufweist. Verwenden Sie Bereiche:

- für schreibgeschützten Text.
- Um Text auszublenden.
- für das dynamische Einfügen des Inhalts eines anderen Dokuments.
- um Spalten, Randeinzüge, eine Hintergrundfarbe oder eine Hintergrundgrafik zu einem Teil des Dokuments hinzuzufügen.
- um die Fuß- und Endnoten für einen Teil eines Dokuments anzupassen.

## <span id="page-20-0"></span>**Bereiche erstellen**

So erstellen Sie einen Bereich:

- 1. Setzen Sie den Cursor an die Stelle in Ihrem Dokument, an der Sie den neuen Bereich einfügen möchten. Oder markieren Sie den Text, den Sie in den neuen Bereich einfügen möchten.
- 2. Wählen Sie im Menü **Einfügen > Bereich…** aus. Der Dialog *Bereich einfügen* [\(Abbildung](#page-20-1)  [13](#page-20-1)) wird geöffnet.
- 3. Wählen Sie die gewünschten Einstellungen auf jedem Tab des Dialogs wie unten beschrieben. **KLICKEN** Sie dann auf Einfügen .

Der Dialog *Bereich einfügen* hat fünf Tabs:

- Im Tab *Bereich* können Sie die Eigenschaften des Bereichs festlegen.
- Verwenden Sie den Tab *Spalten*, um den Bereich in Spalten zu formatieren.
- Im Tab *Einzüge* können Sie Einzüge vom rechten und linken Rand des Bereichs festlegen.
- Verwenden Sie den Tab *Bereich*, um dem Hintergrund des Bereichs eine Farbe oder eine Grafik hinzuzufügen.
- Verwenden Sie den Tab *Fuß-/Endnoten*, um die Fußnoten und Endnoten des Bereichs anzupassen.

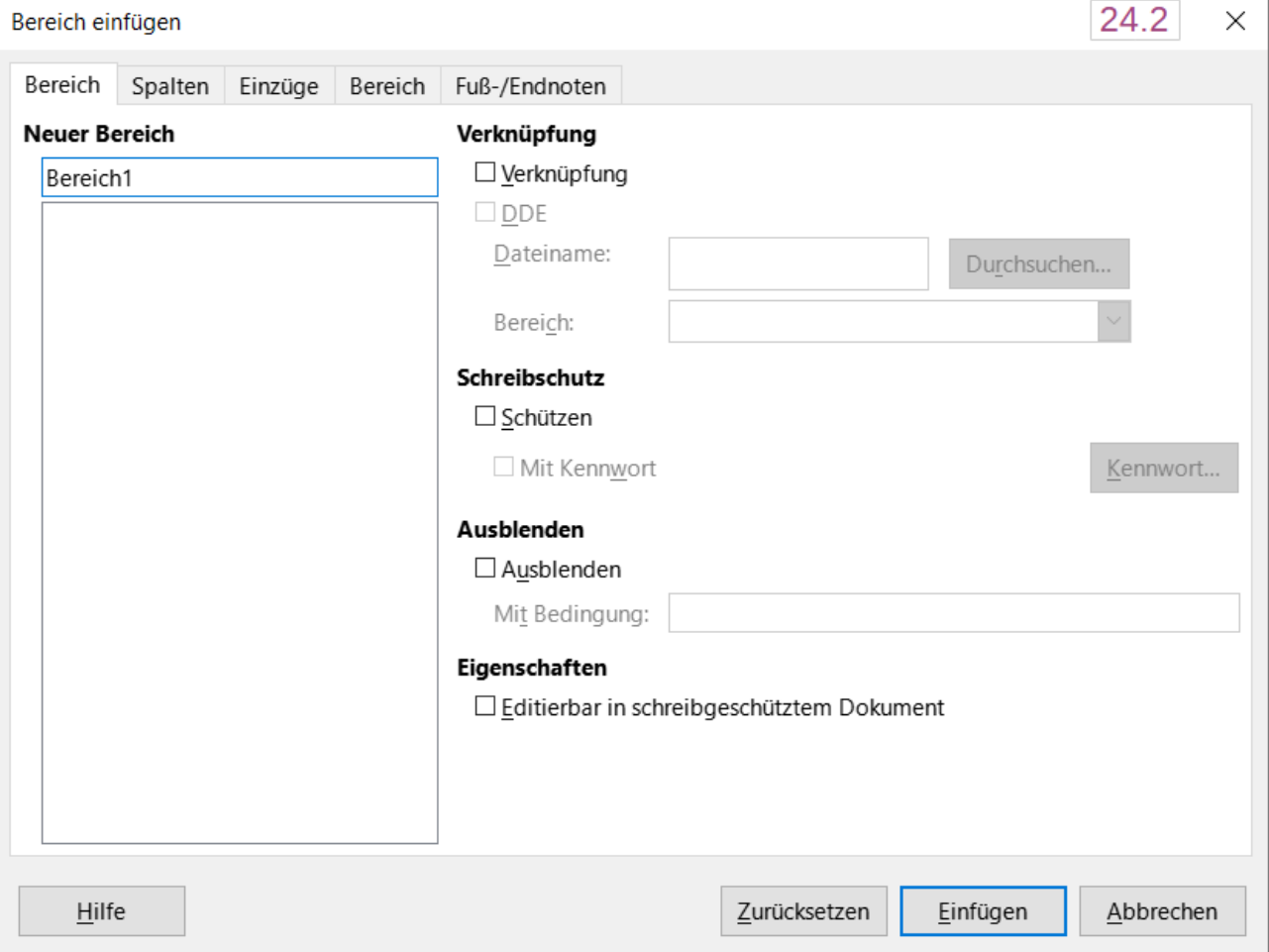

<span id="page-20-1"></span>Abbildung 13: Dialog "Bereich einfügen"

Bevor Sie den Dialog schließen, können Sie jederzeit einen Tab, außer *Bereich*, auf die Standardeinstellungen zurücksetzen, indem Sie auf die Schaltfläche Zurücksetzen **KLICKEN.** Wenn Sie Änderungen am Tab *Bereich* rückgängig machen möchten, müssen Sie dies manuell tun.

### <span id="page-21-2"></span>**Benennung von Bereichen**

Writer vergibt automatisch einen Namen für einen neuen den Bereich in dem Namensfeld der Liste **Neuer Bereich** ein. Um den Namen zu ändern, überschreiben Sie ihn einfach. Der Name wird in der Kategorie *Bereiche* des Navigatorfensters angezeigt. Die Navigation ist einfacher, wenn Sie Ihren Bereichen aussagekräftige Namen geben.

### <span id="page-21-1"></span>**Verknüpfung von Bereichen**

Sie können den Inhalt eines anderen Dokuments in einen Bereich einfügen und ihn dann von Writer aktualisieren lassen, sobald Änderungen vorgenommen werden.

#### **Hinweis**

Wenn Sie nur einen Teil des anderen Dokuments einfügen möchten, stellen Sie sicher, dass dieser Teil als ein eigener Bereich im Dokument vorhanden ist.

Um einen Bereich mit einem anderen Dokument zu verknüpfen, gehen Sie folgendermaßen vor:

- 1. Legen Sie im Dialog *Bereich bearbeiten* [\(Abbildung 14\)](#page-21-3) die Option **Verknüpfung** fest.
- 2. **KLICKEN** Sie auf die Schaltfläche Durchsuchen… rechts neben dem Feld **Dateiname**. Der Dialog *Einfügen* wird geöffnet.
- 3. Suchen und wählen Sie das gewünschte Dokument und **KLICKEN** Sie auf die Schaltfläche Öffnen . Pfad und Name des ausgewählten Dokuments erscheinen im Feld **Dateiname**.
- 4. Um nur einen Bereich des ausgewählten Dokuments einzufügen, wählen Sie den gewünschten Bereich aus der Auswahlliste **Bereich**.

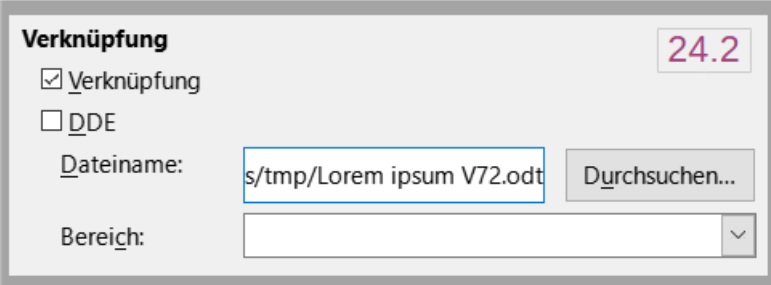

<span id="page-21-3"></span>*Abbildung 14: Dialog "Bereich - Verknüpfung"*

Um Verknüpfungen automatisch oder manuell zu aktualisieren, siehe ["Links aktualisieren](#page-28-0)" unten.

### <span id="page-21-0"></span>**Schreibgeschützte Bereiche**

Um den Bereich mit einem Schreibschutz zu versehen, so dass sein Inhalt nicht bearbeitet werden kann, wählen Sie im Bereich **Schreibschutz** die Option **Schützen** ([Abbildung 15\)](#page-22-2).

#### **Hinweis**

Der Schreibschutz schützt nur den Inhalt des Bereichs, nicht seine Eigenschaften oder sein Format.

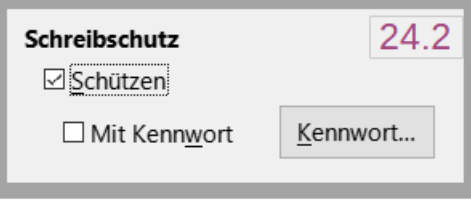

<span id="page-22-2"></span>*Abbildung 15: Dialog "Bereich - Schreibschutz" für den Bereich*

### <span id="page-22-1"></span>**Passwortgeschützte Bereiche**

#### **Vorsicht**

Achten Sie sehr darauf, sich das Kennwort (Passwort) zu merken oder es sicher aufzubewahren, da es ohne fortgeschrittene Hilfsmittel nicht wiedergefunden werden kann.

### **f** Tipp

Wenn Sie ein Dokument mit schreibgeschützten Bereichen an andere weitergeben wollen, sollten Sie zunächst das Dokument ohne Schreibschutz fertig stellen. Dann fertigen Sie eine Kopie zur Weitergabe und setzen darin den Schreibschutz.

Um andere daran zu hindern, die Eigenschaften oder das Format des Bereichs zu bearbeiten, schützen Sie den Bereich zusätzlich mit einem Passwort (Kennwort):

- 1. Wählen Sie **Schützen** und *Mit Kennwort*.
- 2. Geben Sie im Dialog *Kennwort eingeben* ein Kennwort in das Feld **Kennwort** und erneut in das Feld **Bestätigen** ein.
- 3. **KLICKEN** Sie auf OK .

Jeder, der danach versucht, die Eigenschaften oder das Format des Bereichs zu bearbeiten, wird aufgefordert, das Kennwort einzugeben.

### <span id="page-22-0"></span>**Ausblenden von Bereichen**

Sie können einen Bereich ausblenden, so dass er nicht auf dem Bildschirm angezeigt oder gedruckt wird. Sie können auch Bedingungen für das Ausblenden des Bereichs festlegen. So können Sie den Bereich beispielsweise nur für bestimmte Benutzer ausblenden. Das Ausblenden ist sehr nützlich, um ein einziges Quelldokument zu erstellen, das die Kopien von Schülern und Lehrern eines Dokuments, beispielsweise eines Tests, enthält.

#### **Hinweis**

Sie können einen Bereich nicht ausblenden, wenn er der einzige Inhalt auf der Seite ist oder wenn sich der Bereich in einer Kopf-, Fuß-, Fußnoten-, Endnoten-, Rahmenoder Tabellenzelle befindet.

Um einen Bereich auszublenden, wählen Sie die Option *Ausblenden* im Bereich **Ausblenden** des Dialogs *Bereiche bearbeiten*., [Abbildung 21](#page-27-3), Seite [28.](#page-27-2)

Um den Bereich nur unter bestimmten Bedingungen auszublenden, geben Sie die gewünschten Bedingungen in das Feld **Mit Bedingung** ein. Die Syntax und die Operatoren, die Sie zur Eingabe von Bedingungen verwenden, sind dieselben, die Sie auch zur Eingabe von Formeln verwenden. Informationen zur Syntax und eine Liste der Operatoren finden Sie in der *[Online-Hilfe](https://help.libreoffice.org/latest/de/text/swriter/01/04090200.html?DbPAR=WRITER#bm_id3145828)* und in *[Kapitel 17 - Felder](https://de.libreoffice.org/get-help/documentation/)*.

Wenn der Bereich mit einem Kennwort schreibgeschützt ist, muss das Kennwort eingegeben werden, um den Text ein- oder auszublenden.

#### **Verschachtelte Bereiche**

Ineinander verschachtelte Bereiche können jetzt genau wie Überschriften eingeklappt und über das Kontextmenü ein- und ausgeblendet werden.

### <span id="page-23-0"></span>**Formatierung eines Bereichs in Spalten**

Sie können einige Teile einer Seite einspaltig und andere Teile der Seite zwei- oder mehrspaltig gestalten. Sie können zum Beispiel eine seitenbreite Überschrift über einen dreispaltigen Artikel setzen.

Verwenden Sie den Tab *Spalten* im Dialog *Bereich einfügen* [\(Abbildung 16\)](#page-23-1), um den Bereich in Spalten zu formatieren.

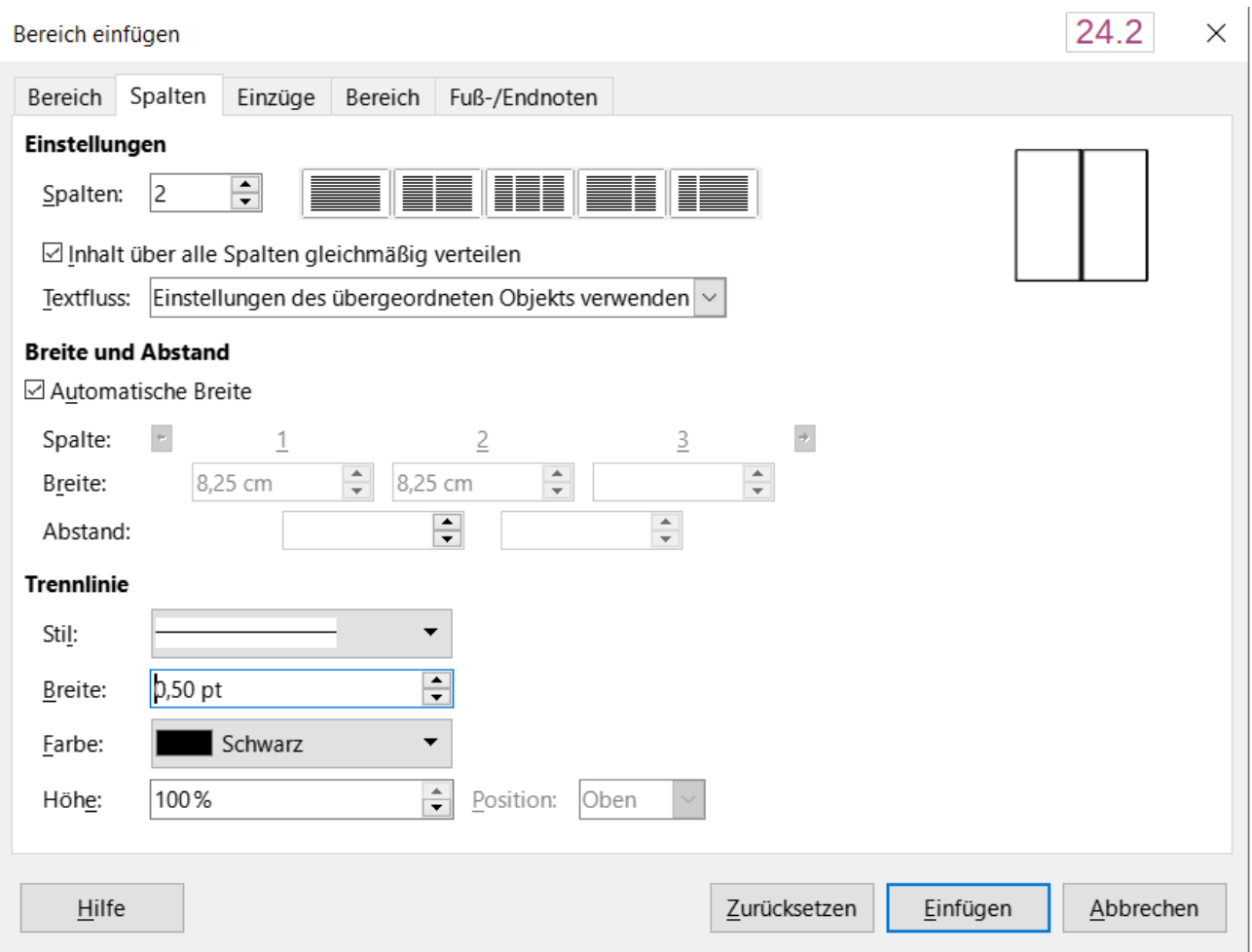

<span id="page-23-1"></span>*Abbildung 16: Dialog "Bereich einfügen" - Tab "Spalten" - Spalten gleichmäßig verteilen*

Wenn Sie dem Bereich einen Text hinzufügen, fließt der Text von einer Spalte zur nächsten. Sie können den Text auf zwei Arten auf die Spalten verteilen, wie in [Abbildung 17](#page-24-2).

### <span id="page-24-1"></span>**Gleichmäßige Verteilung der Inhalte auf alle Spalten**

Wenn diese Option aktiviert ist, passt Writer die Länge der Spalten an die Textmenge an, so dass alle Spalten ungefähr gleich lang sind. Wenn Sie Text hinzufügen oder löschen, werden die Spalten neu angepasst.

Wenn diese Option nicht aktiviert ist, füllt Writer die Spalten in einer Zeitungsansicht aus: eine Spalte nach der anderen, beginnend mit der ersten Spalte. Die letzte Spalte kann kürzer sein als die anderen.

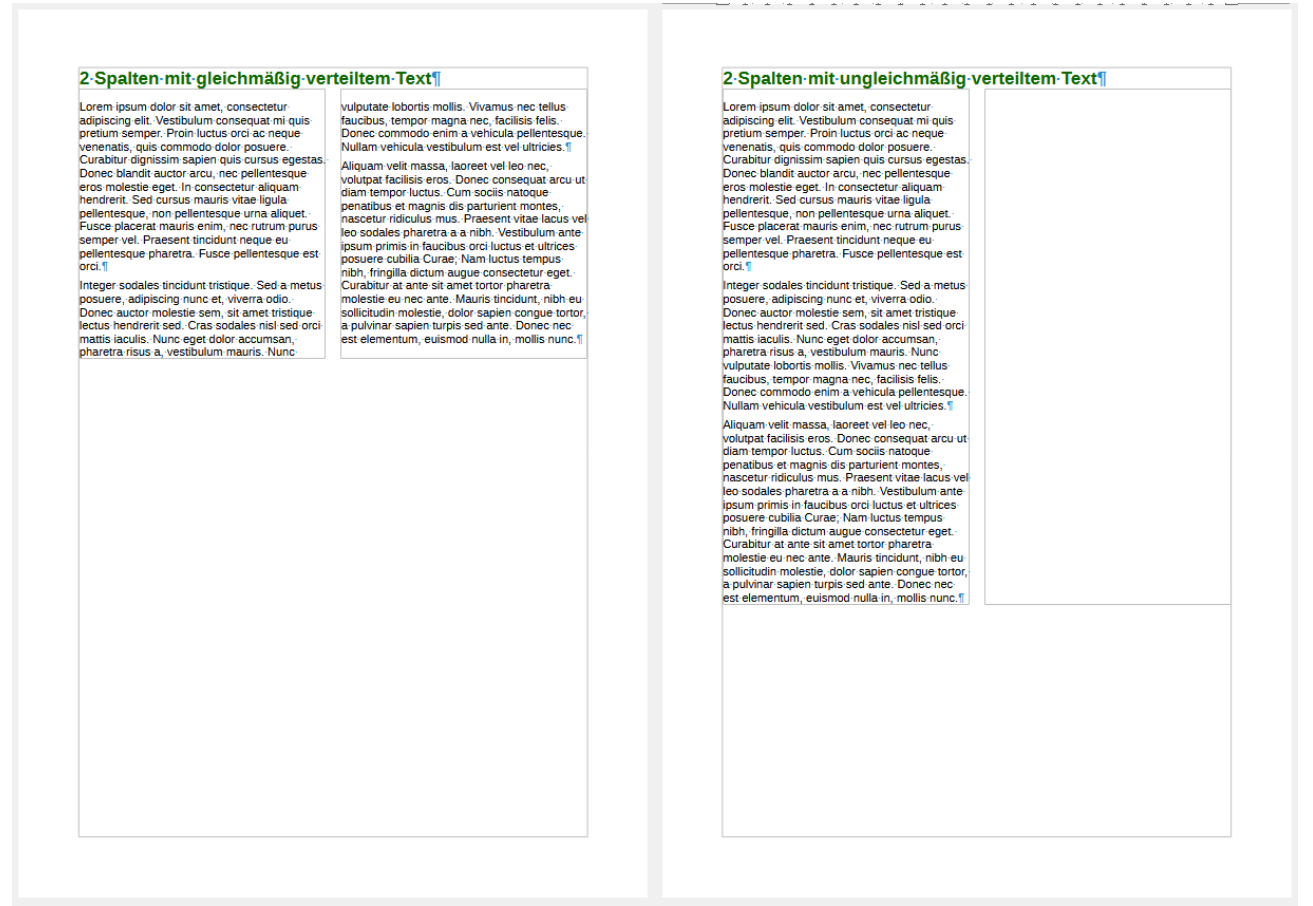

<span id="page-24-2"></span>*Abbildung 17: Links: Text in Spalten gleichmäßig verteilt | Rechts: Text in Spalten wie in einer Zeitung*

### <span id="page-24-0"></span>**Einrücken des Bereichs von den Rändern**

Wählen Sie im Dialog *Bereich bearbeiten* die Schaltfläche Optionen... Verwenden Sie dort den Tab *Einzüge* [\(Abbildung 18](#page-25-3)), um Einzüge vom rechten und linken Rand des Bereichs festzulegen.

Geben Sie in das Feld **Vor Bereich** den gewünschten Einzug am linken Rand ein und in das Feld **Nach Bereich** den gewünschten Einzug am rechten Rand ein. Das Vorschaufeld auf der rechten Seite des Tabs zeigt Ihnen, wie der Bereich mit den eingetragenen Einzügen aussehen wird.

[Abbildung 19](#page-25-2) stellt das Ergebnis dar.

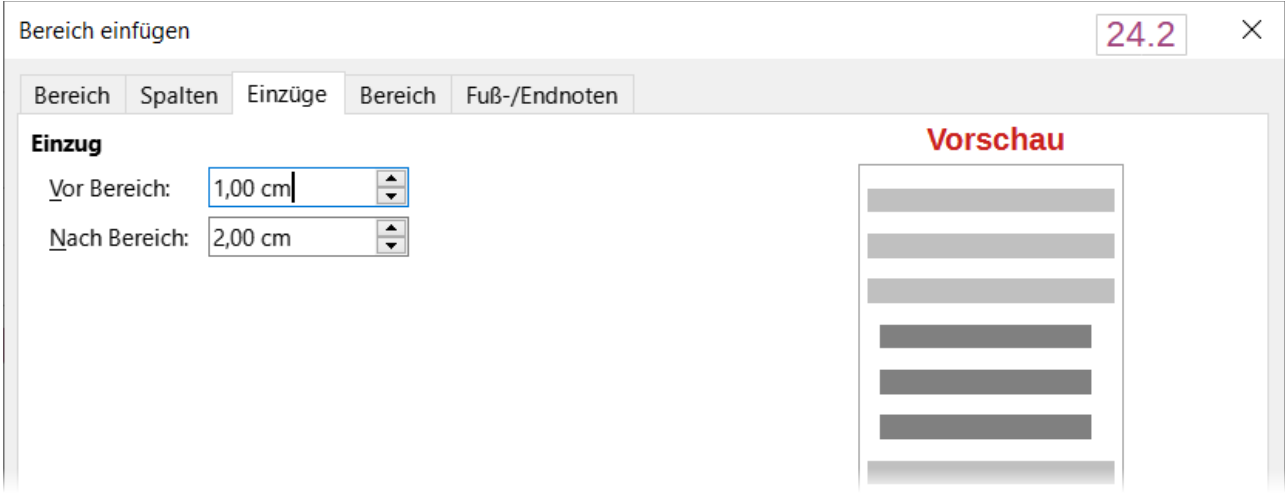

<span id="page-25-3"></span>*Abbildung 18: Dialog "Bereich einfügen" – Tab "Einzüge" Einzug festlegen für einen Bereich*

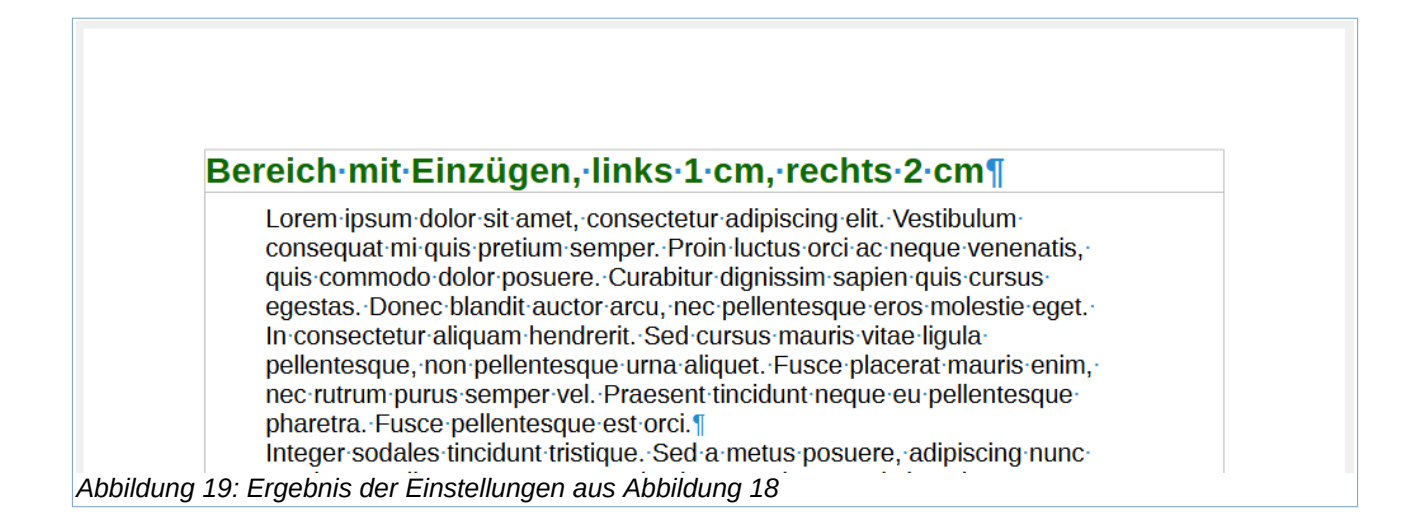

### <span id="page-25-2"></span><span id="page-25-1"></span>**Ändern des Hintergrunds des Bereichs**

Verwenden Sie den Tab *Hintergrund*, um dem Hintergrund des aktuellen Bereichs eine Farbe oder ein Bild zuzuweisen. Dieser Tab ist ähnlich, wie der Tab für Absätze, Rahmen, Tabellen und andere Objekte. Weitere Informationen finden Sie unter "[Definieren von Umrandungen und Hintergründen"](#page-29-0) unten und im *[Handbuch für Draw](https://de.libreoffice.org/get-help/documentation/)*.

### <span id="page-25-0"></span>**Fuß- und Endnoten in einem Bereich anpassen**

Verwenden Sie den Tab *Fuß-/Endnoten* im Dialog *Bereich einfügen* [\(Abbildung 20\)](#page-26-1), um die Fußnoten und Endnoten des aktuellen Bereichs anzupassen.

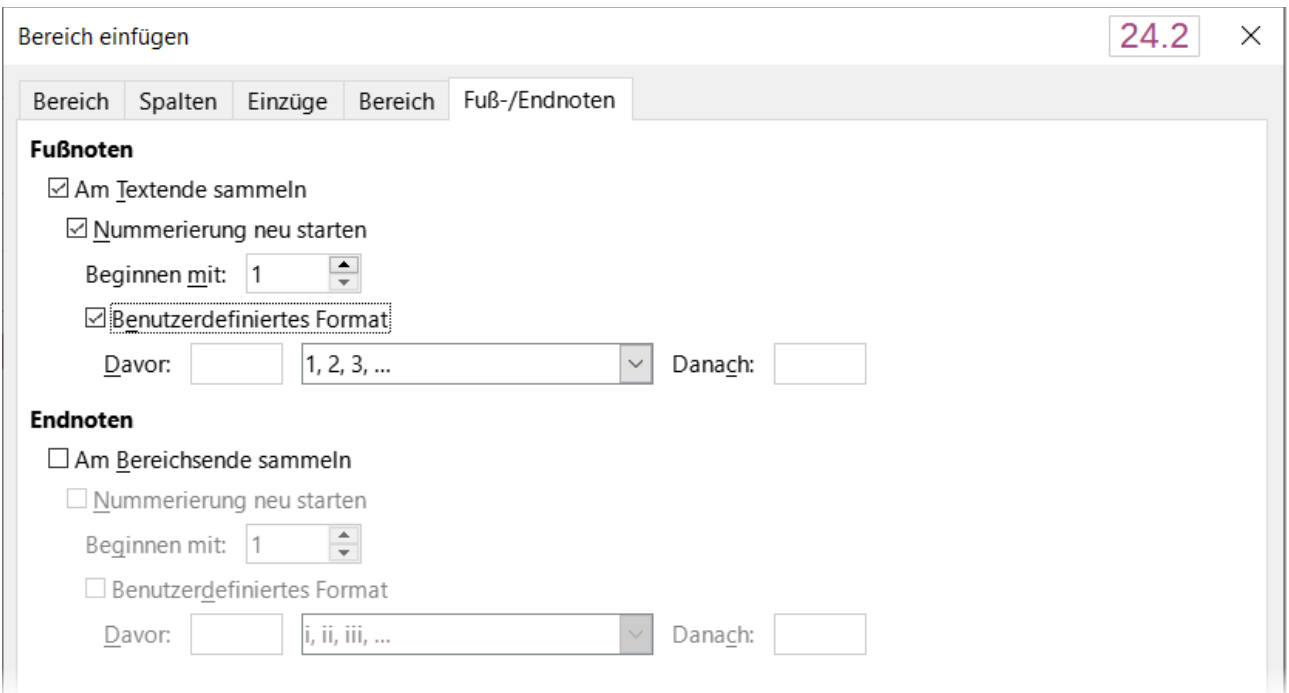

<span id="page-26-1"></span>*Abbildung 20: Dialog "Bereich einfügen" - Tab "Fuß-/Endnoten" einstellen für den Bereich*

#### **Fußnoten anpassen**

Um die Fußnoten des Bereichs getrennt von den anderen Fußnoten im Dokument zu nummerieren und die Nummerierung zu formatieren, gehen Sie folgendermaßen vor:

- 1. Vergewissern Sie sich, dass im Dialog *Optionen* auf dem Tab *Fuß-/Endnoten* im Bereich **Fußnoten**, die Option *Am Textende sammeln* aktiviert ist.
- 2. Wählen Sie *Nummerierung neu starten*.
- 3. Um die Fußnoten des Bereichs mit einer anderen Nummer als 1 zu beginnen, geben Sie die gewünschte Startnummer in das Feld **Beginnen mit** ein.
- 4. Markieren Sie die Option *Benutzerdefiniertes Format*. Wählen Sie in der Auswahlliste das gewünschte Nummerierungsformat für die Fußnoten aus.

Um dem ausgewählten Nummerierungsformat Text hinzuzufügen, verwenden Sie die Felder **Davor** und **Danach**. Wenn Sie beispielsweise möchten, dass vor den Fußnotennummern das Wort "Hinweis" und danach ein Doppelpunkt steht, füllen Sie die Felder **Davor** und **Danach**, siehe [Abbildung 20](#page-26-1).

#### **Endnoten anpassen**

Wenn die Endnoten des Bereichs am Ende des Bereichs und nicht am Ende des Dokuments erscheinen sollen, wählen Sie im Bereich **Endnoten** die Option *Am Bereichsende sammeln*.

Um die Endnoten des aktuellen Bereichs getrennt von den anderen Endnoten des Dokuments zu nummerieren und die Nummerierung zu formatieren, wenden Sie die oben beschriebenen Einstellungen auf die Endnoten an.

## <span id="page-26-0"></span>**Bearbeiten und Löschen von Bereichen**

Um einen Bereich zu formatieren, wählen Sie im Menü **Format > Bereiche…** und dann im Dialog *Bereiche bearbeiten* ([Abbildung 21](#page-27-3)). Markieren Sie den zu bearbeitenden Bereich indem Sie auf seinen Namen in der Liste **Bereich KLICKEN**.

### <span id="page-27-2"></span>**Bearbeiten von Bereichseigenschaften**

Um den markierten Bereich umzubenennen, geben Sie den neuen Namen in das Feld oberhalb der Liste ein.

Im Dialog *Bereiche bearbeiten* können Sie auch die Eigenschaften für **Verknüpfung**, **Schreibschutz** und **Ausblenden** des ausgewählten Bereichs ändern. Siehe hierzu auch ["Verknüpfung von Bereichen"](#page-21-1) oben, ["Schreibgeschützte Bereiche](#page-21-0)" oben und "Ausblenden von [Bereichen](#page-22-0)" *[oben](https://books.libreoffice.org/en/WG76/WG7606-FormattingPagesAdvanced.html#bkmRefHeadingToc366751807283409)*.

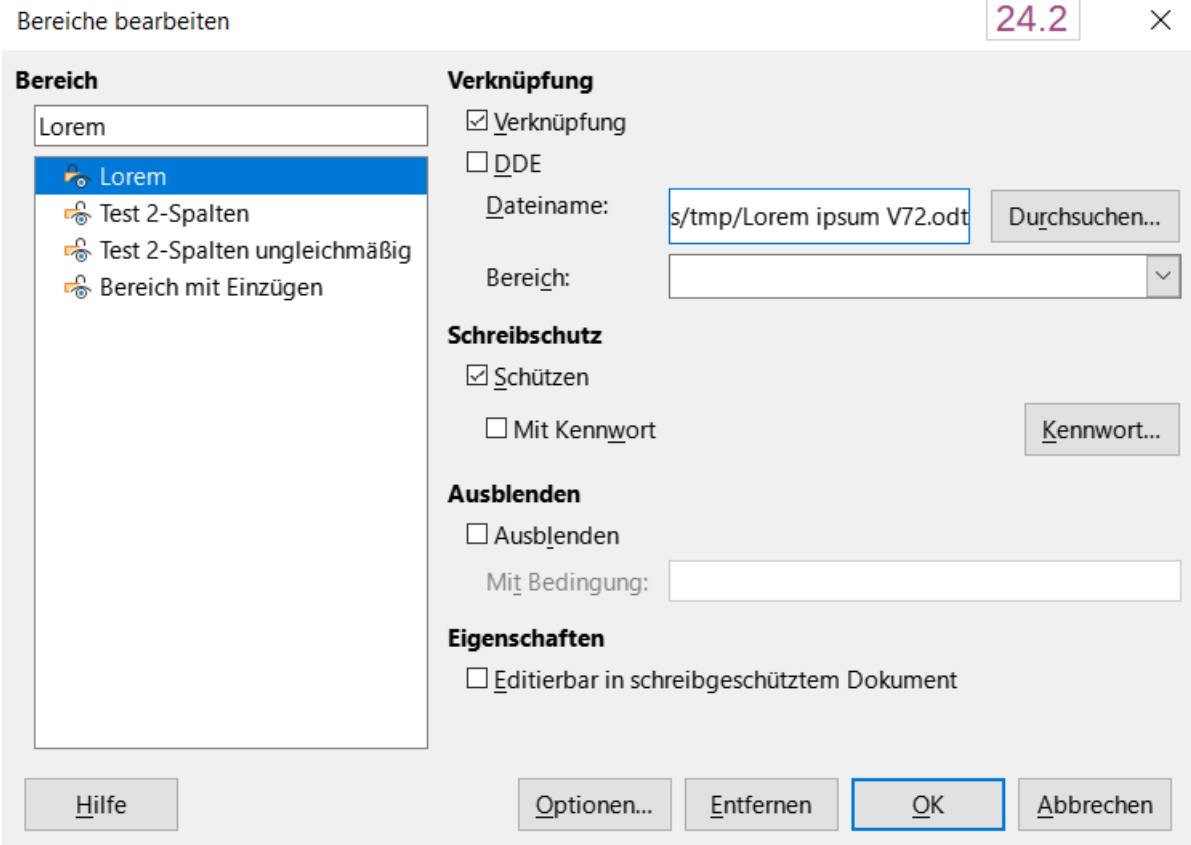

<span id="page-27-3"></span>Abbildung 21: Dialog "Bereiche bearbeiten"

### <span id="page-27-1"></span>**Bearbeiten des Formats eines Bereichs**

Um das Format des ausgewählten Bereichs zu bearbeiten, **KLICKEN** Sie auf die Schaltfläche Optionen im Dialog *Bereiche bearbeiten*.

Der Dialog *Optionen* hat vier Tabs: *Spalten*, *Einzüge*, *Hintergrund* und *Fußnoten/Endnoten*. Diese Tabs sind dieselben wie die im Dialog *Bereich einfügen*.

Um einen Tab auf die Einstellungen zurückzusetzen, die beim Öffnen des Dialog herrschten, **KLICKEN** Sie auf die Schaltfläche Zurücksetzen . Um die Einstellungen der Optionen zu speichern, **KLICKEN** Sie auf OK.

### <span id="page-27-0"></span>**Entfernen von Bereichen**

Um den ausgewählten Bereich zu entfernen, KLICKEN Sie auf die Schaltfläche Entfernen . Dadurch wird der Inhalt des Bereichs nicht gelöscht, sondern er wird Teil des Hauptdokuments. Wenn die Inhalte verknüpft waren, sind sie nun eingebettet.

## <span id="page-28-0"></span>**Links aktualisieren**

Writer kann verknüpfte Bereiche automatisch aktualisieren und Sie können Verknüpfungen auch manuell aktualisieren. Ein geschützter Bereich muss erst freigeschaltet werden, bevor er aktualisiert werden kann.

Um Writer so einzustellen, dass Links automatisch aktualisiert werden oder um die automatische Aktualisierung zu deaktivieren, gehen Sie wie folgt vor:

- 1. Wählen Sie **Extras > Optionen > LibreOffice Writer > Allgemein**. Dieser Dialog zeigt allgemeine Einstellungen für Textdokumente an.
- 2. Wählen Sie im Bereich **Verknüpfungen beim Laden aktualisieren** des Dialogs eine der Optionen:
	- *Immer*, Writer aktualisiert Verknüpfungen automatisch und ohne Aufforderung, wenn ein Dokument geöffnet wird, das Verknüpfungen enthält.
	- *Auf Nachfrage*, Writer zeigt eine Abfrage an, ob die Verknüpfungen aktualisiert werden sollen (Standardeinstellung).
	- *Nie*, Writer aktualisiert keine Verknüpfungen beim Öffnen eines Dokuments.
- 3. **KLICKEN** Sie auf OK , um die Einstellungen zu speichern.

Um einen Link **manuell zu aktualisieren**:

- 1. Öffnen Sie das Dokument, das die Verknüpfungen enthält.
- 2. Wählen Sie **Bearbeiten > Externe Verknüpfungen…** aus.
- 3. Die Liste im Dialog *Verknüpfungen bearbeiten* [\(Abbildung 22\)](#page-28-1) zeigt die Namen aller Dateien an, die mit dem aktuellen Dokument verknüpft sind. Wählen Sie die Quelldatei aus, die aktualisiert werden soll.
- 4. **KLICKEN** Sie auf die Schaltfläche Aktualisieren. Der zuletzt gespeicherte Inhalt der verknüpften Datei wird im aktuellen Dokument angezeigt. Um den Dialog *Verknüpfungen bearbeiten* zu schließen, **KLICKEN** Sie auf Schließen .

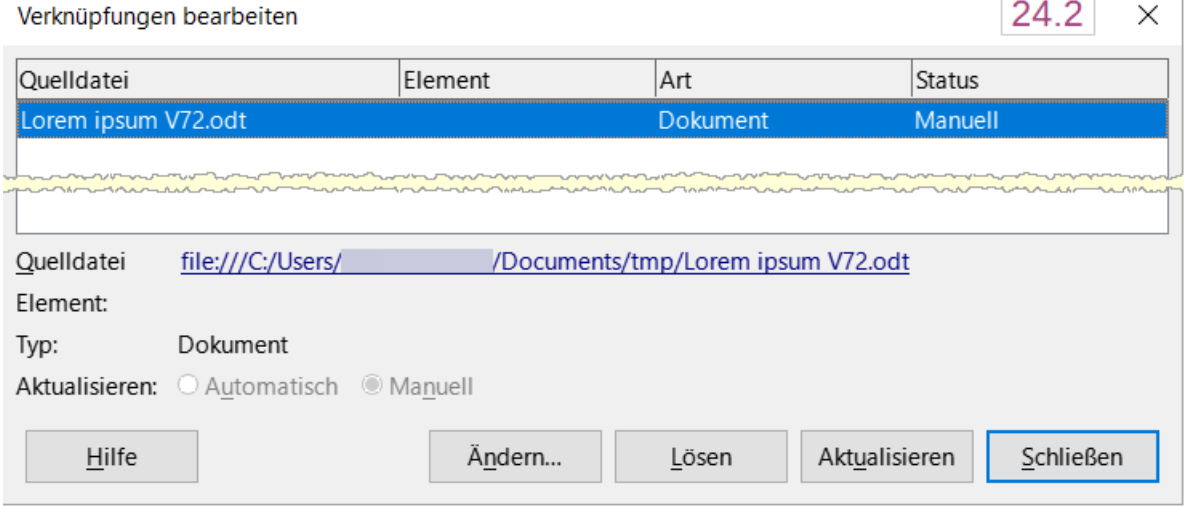

<span id="page-28-1"></span>*Abbildung 22: Dialog "Verknüpfungen bearbeiten"*

 $\sim$ 

### <span id="page-29-1"></span>**Entfernen von Links**

Um eine Verknüpfung zu einer Datei zu entfernen und ihren Inhalt einzubetten, gehen Sie zum Dialog *Verknüpfungen bearbeiten* [\(Abbildung 22](#page-28-1)), markieren Sie die Datei, die der zu entfernenden Verknüpfung entspricht und **KLICKEN** Sie auf die Schaltfläche Lösen . Durch diese Aktion wird der Text im Bereich nicht gelöscht, sondern nur die Verknüpfung aufgehoben. Falls gewünscht, muss der Text manuell entfernt werden.

## <span id="page-29-0"></span>**Definieren von Umrandungen und Hintergründen**

Umrandungen und Hintergründe können auf viele Elemente in Writer angewendet werden, beispielsweise Absätze, Seiten, Rahmen, Bereiche, Seitenvorlage, Absatzvorlagen, Zeichenvorlagen und Rahmenvorlagen. Die Dialoge für Umrandungen und Hintergründe sind sehr ähnlich. Um ihre Verwendung zu veranschaulichen, werden wir eine Umrandung und einen Hintergrund für einen Rahmen definieren.

### *D*Tipp

Seitenhintergründe können die gesamte Seite (das Blatt Papier) oder nur den Bereich innerhalb der Ränder ausfüllen; siehe "Kapitel" oder "Unterkapitel" über Seitenformate in *[Kapitel 9 - Formatvorlagen: Erweitert](https://de.libreoffice.org/get-help/documentation/)*. Seitenränder umgeben nur den Bereich innerhalb der Ränder, einschließlich der Kopf- oder Fußzeile, falls vorhanden.

Tabellen, Indizes, Inhaltsverzeichnisse und Bibliografien können auch Umrandungen und Hintergründe haben. Hier sind die Auswahlmöglichkeiten für den Hintergrund auf Farbe oder Bild beschränkt.

## <span id="page-29-2"></span>**Hinzufügen einer Umrandung**

Markieren Sie zunächst das gewünschte Objekt, beispielsweise eine Rahmen. **KLICKEN** Sie mit der rechten Maustaste und rufen Sie im Kontextmenü **Eigenschaften…** auf. Wechseln Sie in den Tab *Umrandung* [\(Abbildung 23](#page-30-1)).

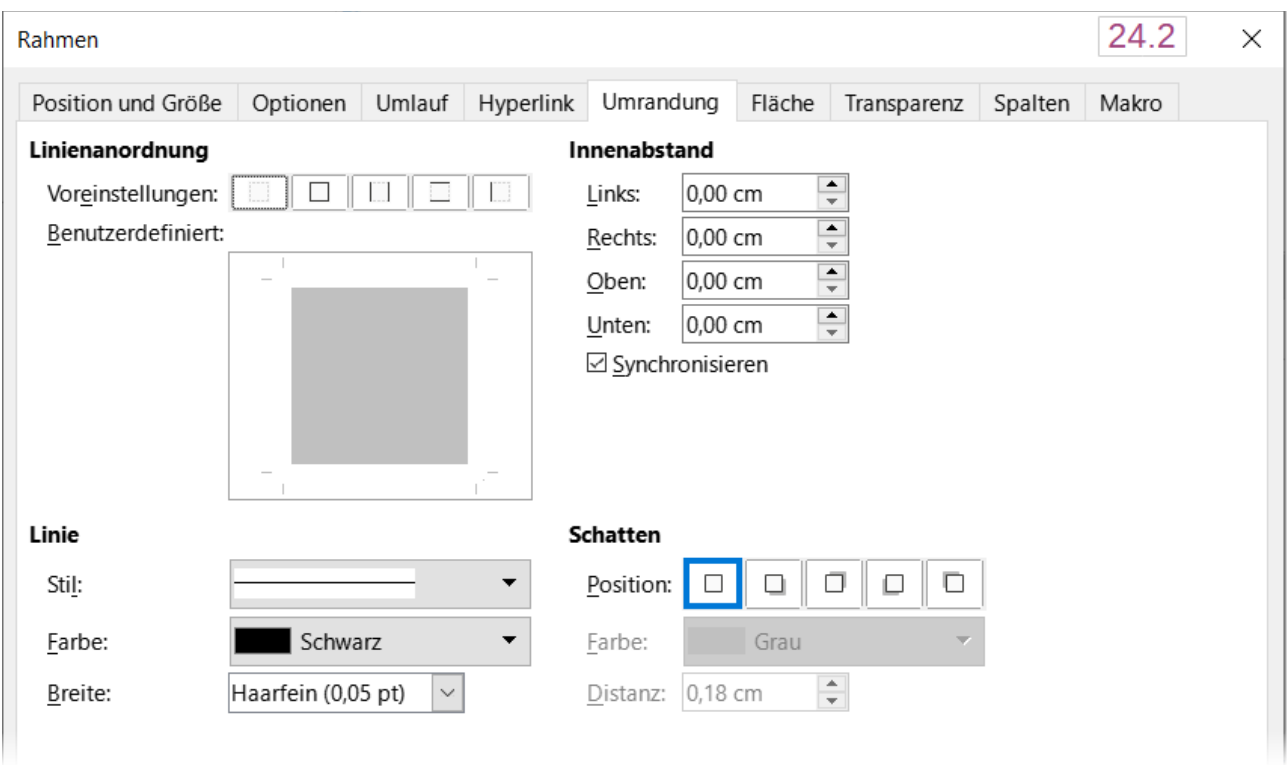

<span id="page-30-1"></span>Abbildung 23: Dialog "Rahmen" - Tab "Umrandung"

Umrandungen haben vier Optionen: Wo sie verlaufen, wie sie aussehen, und wie viel Platz um sie herum gelassen wird und ob ein Schatten hinterlegt werden soll.

- Die **Linienanordnung** gibt an, an welchen Seiten die Umrandungen verlaufen sollen. Writer bietet fünf Standardanordnungen, aber Sie können im Bereich Benutzerdefiniert auf die Linie **KLICKEN**, die Sie anpassen möchten. Jede Linie kann individuell formatiert werden.
- **Linie** gibt an, wie die Umrandung aussieht: **Stil**, **Breite** und **Farbe**. Für jeden Parameter gibt es eine Reihe von Eigenschaften zur Auswahl. Die ausgewählten Eigenschaften gelten für Teile der Umrandung, die durch zwei Pfeile in der Miniaturansicht **Benutzerdefiniert** des Dialogs hervorgehoben sind.
- **Innenabstand** gibt an, wie viel Platz zwischen der Umrandung und dem Inhalt des Rahmens gelassen werden soll. Es können Abstände nach links, rechts, oben und unten angegeben werden. Wählen Sie *Synchronisieren*, um den gleichen Abstand für alle vier Seiten zu erhalten.
- **Schatten**-werden immer für den ganzen Rahmen definiert. Ein Schatten hat drei Optionen: Wo er angezeigt wird (**Position**), wie weit er von dem Element entfernt ist (**Distanz**) und welche **Farbe** er hat.

## <span id="page-30-0"></span>**Hinzufügen einer Farbe zum Hintergrundbereich**

Markieren Sie zunächst den Rahmen, **KLICKEN** Sie mit der rechten Maustaste und wählen Sie im Kontextmenü **Eigenschaften…** aus. Wechseln Sie im Dialog *Rahmen* auf den Tab *Fläche* [\(Abbildung 24\)](#page-31-1) und wählen Sie dann Farbe . Wählen Sie aus der Farbpalette eine Farbe aus oder erstellen Sie eine neue Farbe für diesen Rahmen und **KLICKEN** Sie dann auf OK .

### *<u>DTipp</sub>*</u>

Bei markierten Wörtern oder anderen Zeichen (mit **RECHTSKLICK** und **Zeichen > Zeichen…**) wird der Hintergrund als *Hervorhebung* bezeichnet. Die einzige Auswahlmöglichkeit ist Farbe oder Ohne.

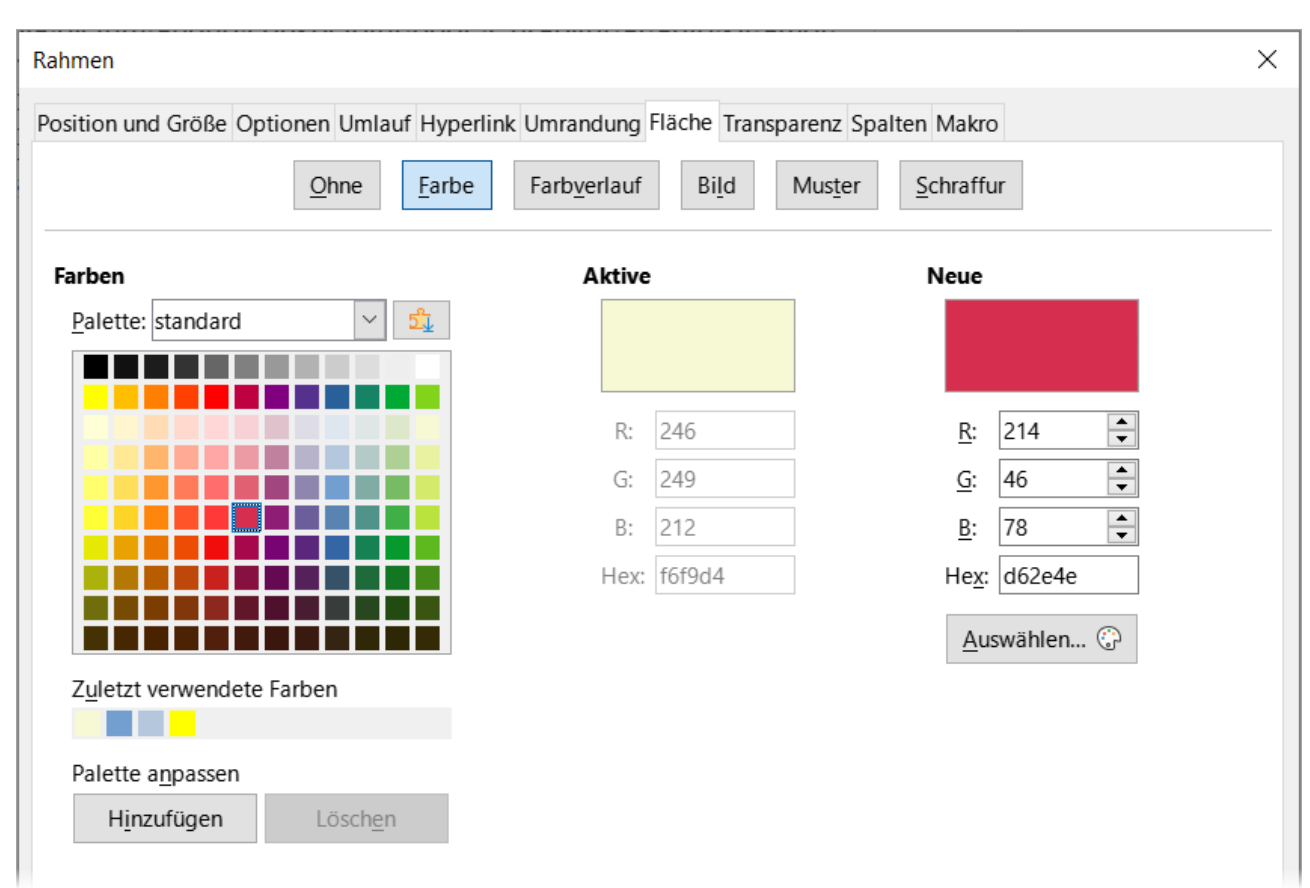

<span id="page-31-1"></span>Abbildung 24: Dialog "Rahmen" - Tab "Fläche - Farbe"

## <span id="page-31-0"></span>**Hinzufügen eines Bildes zum Hintergrund**

Um dem Hintergrund ein Bild hinzuzufügen, wählen Sie den Tab Fläche und dann Bild [\(Abbildung 25\)](#page-32-0). Wählen Sie eines der mitgelieferten Bilder aus der Liste auf der linken Seite oder fügen Sie Ihr eigenes hinzu.

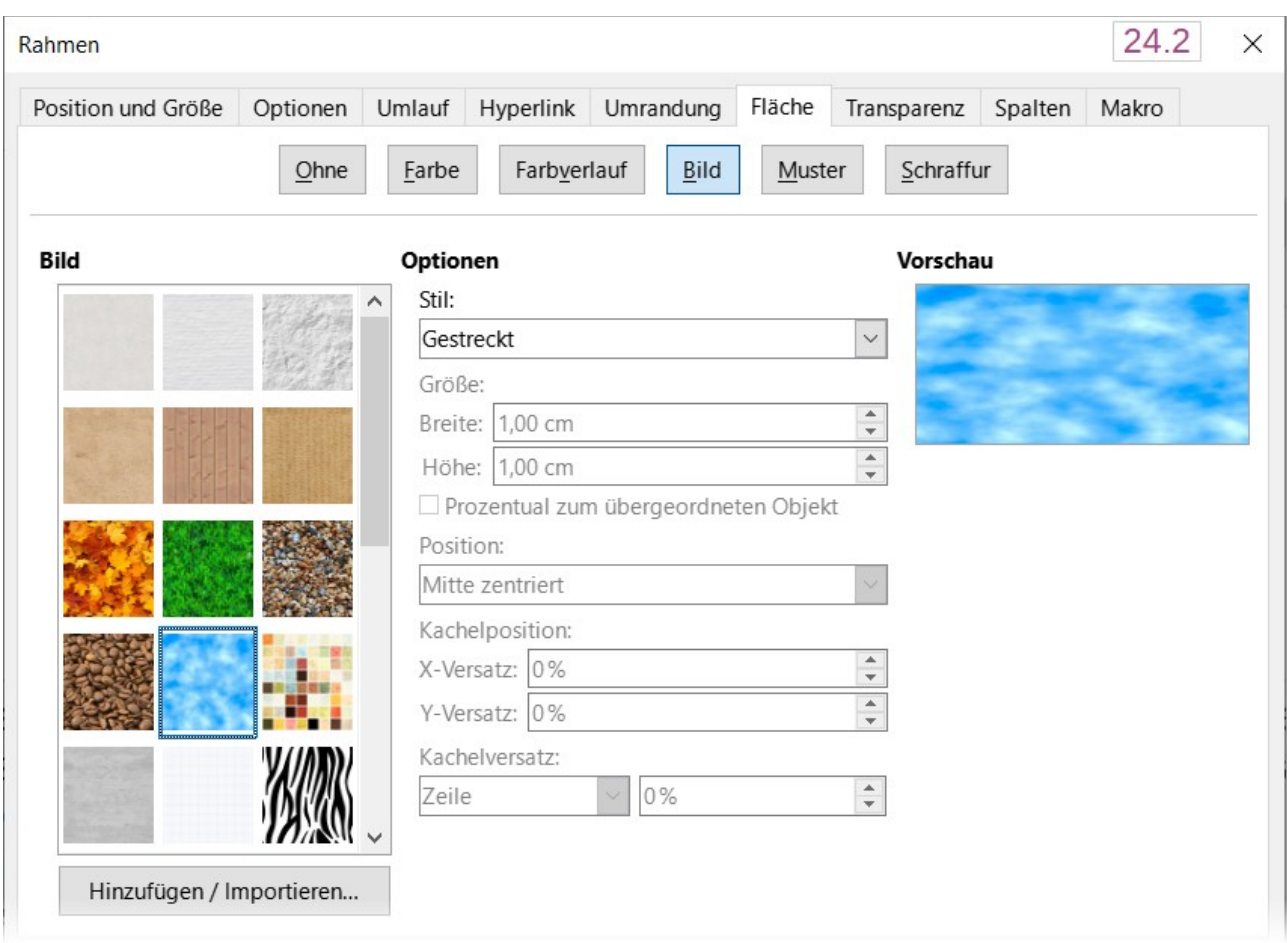

<span id="page-32-0"></span>*Abbildung 25: Dialog "Rahmen" - Tab "Fläche - Bild" - Bildauswahl*

Um ein ein Bild aus der bereitgestellten Palette zu verwenden, wählen Sie es aus den Miniaturbildern auf der linken Seite aus.

- 1. Legen Sie im Bereich **Optionen** die Platzierung für das Bild fest:
	- **Stil** *Benutzerdefinierte Position/Größe*, *Gekachelt* oder *Gestreckt*.
	- **Größe** geben Sie die **Breite** und **Höhe** an. Wählen Sie *Skalieren*, um das Bild zu strecken oder zu verkleinern, damit es in die ausgewählte Größe passt.
	- **Position** Wählen Sie aus, wo das Bild angezeigt werden soll.
- 2. **KLICKEN** Sie auf OK , um die Einstellungen zu übernehmen.

So fügen Sie ein eigenes Bild hinzu oder importieren es:

- 3. **KLICKEN** Sie auf die Schaltfläche Hinzufügen / Importieren . Der Dialog *Bild hinzufügen* wird geöffnet.
- 4. Suchen Sie die gewünschte Datei und **KLICKEN** Sie dann auf Öffnen . Das ausgewählte Bild erscheint nun in der Liste der Miniaturbilder auf der linken Seite und im Vorschaufeld auf der rechten Seite des Tabs *Fläche*.

## <span id="page-33-2"></span>**Hinzufügen eines Farbverlaufs, Musters oder einer Schraffur zum Hintergrund**

Um dem Hintergrund eines Objektes einen Farbverlauf, ein Muster oder eine Schraffur hinzuzufügen, wechseln Sie auf den Tab *Fläche* und wählen dann den gewünschten Hintergrundtyp aus. Im Dialog werden nun die Optionen für diesen Typ angezeigt mit einem Beispiel im Vorschaufenster auf der rechten Seite. Wählen Sie ein Muster aus der Liste aus oder erstellen Sie ein neues Muster, das Sie für diesen Rahmen verwenden möchten. **KLICKEN** Sie auf OK , um es auf den Hintergrund anzuwenden. Weitere Informationen zum Definieren von Farbverläufen, Mustern und Schraffuren finden Sie im *[Handbuch Draw](https://de.libreoffice.org/get-help/documentation/)*.

## <span id="page-33-1"></span>**Hintergrund löschen**

Um einen Hintergrund zu löschen, wählen Sie oben im Tab *Fläche* im Dialog *Rahmen* die Option Ohne .

## <span id="page-33-0"></span>**Einstellen der Transparenz des Hintergrunds**

Transparenz wird eingesetzt um beispielsweise Wasserzeichen zu erstellen (ein Logo oder Text im Hintergrund einer Seite, der normalerweise den Firmennamen oder eine Aussage wie "Entwurf" zeigt) und um Farben oder Bilder blasser zu machen, um einen stärkeren Kontrast zum Text zu erzeugen. Verwenden Sie den Tab *Transparenz* [\(Abbildung 26\)](#page-33-3), um die Art der Transparenz festzulegen. Die Auswahlmöglichkeiten werden im *[Handbuch Draw](https://de.libreoffice.org/get-help/documentation/)* ausführlich beschrieben.

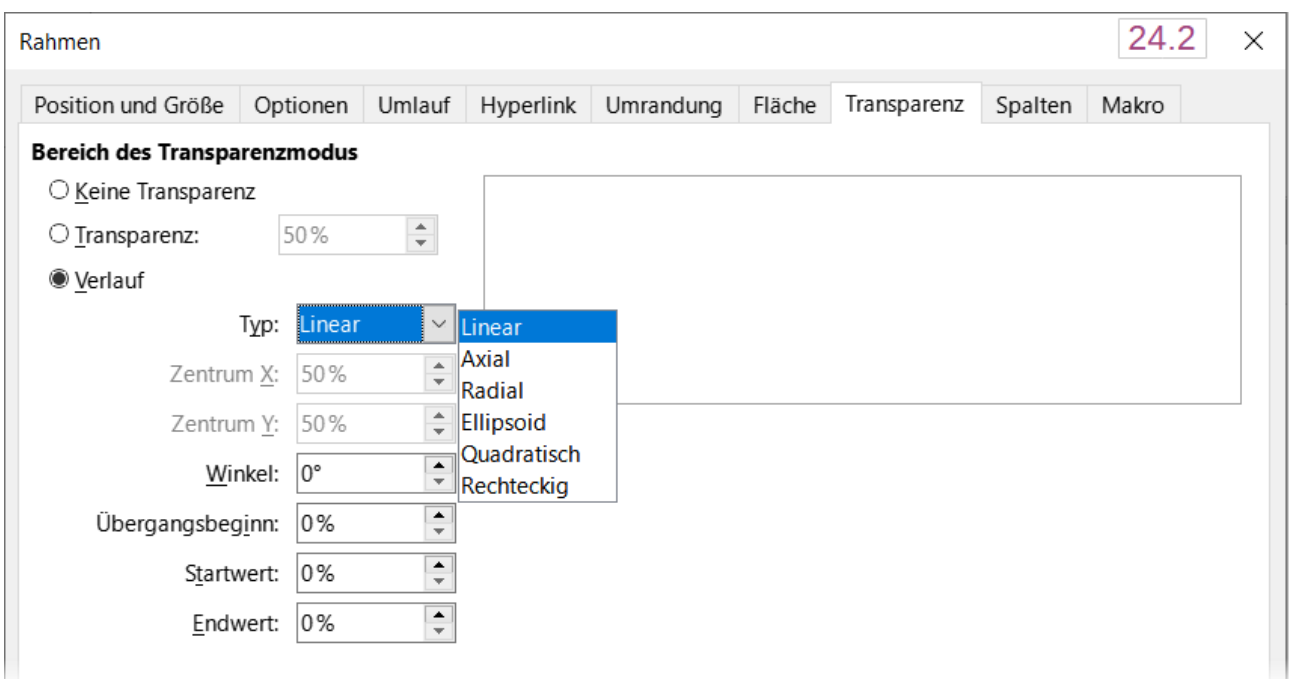

<span id="page-33-3"></span>*Abbildung 26: Dialog "Rahmen" - Tab "Transparenz" - Verlaufsoptionen*

## <span id="page-34-0"></span>**Verwendung von Dokumentthemen**

Dokumentthemen fassen verschiedene Formate in einem Satz zusammen, der mit zwei Klicks angewendet und gewechselt werden kann.

#### **Hinweis**

Themenfarben wurden in LibreOffice 7.6 implementiert; Schrift- und Formateinstellungen sind für eine spätere Version geplant.

Im Folgenden wird eine Einführung in die Verwendung von Themenfarben gegeben.

LibreOffice bietet mehrere Sätze von Themenfarben und Sie können weitere Sätze definieren (siehe *[Kapitel 20 - Writer anpassen](https://de.libreoffice.org/get-help/documentation/)*). Themenfarben haben Namen wie *Dunkel 1*, *Hell 1*, *Akzent 1*, *Hyperlink* und *Besuchter Hyperlink*. Sie können in Formatvorlagen verwendet oder manuell angewendet werden.

Um ein Dokument für die Verwendung von Themen einzurichten, wählen Sie die Farben für Schriften, Hintergründe oder Objekte **aus einer Themen-Farbpalette** [\(Abbildung 27](#page-34-1)) – nicht aus einer normalen Farbpalette. Die erste Zeile der Palette enthält die Themenfarben, die anderen Zeilen enthalten abgeleitete Farbnuancen.

<span id="page-34-1"></span>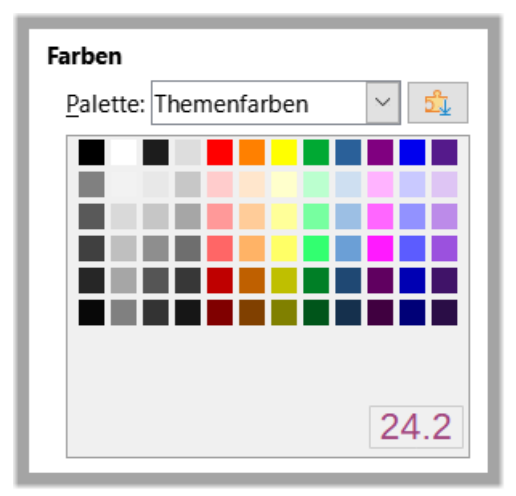

*Abbildung 27: Dialog "Rahmen" - Tab "Fläche – Farbe" - Farben aus der Themenpalette "Rainbow"*

Um die Farben des Themas zu ändern, wählen Sie im Menü **Format > Thema…** und wählen Sie im Dialog *Thema* ein anderes Thema aus [\(Abbildung 28](#page-35-2)). Die mit Themenfarben definierten Farben werden dadurch im gesamten Dokument geändert. Sie müssen weder eine Formatvorlage noch ein einzelnes Objekt ändern. [Abbildung 29](#page-35-1) zeigt ein Beispiel.

Siehe auch im Wiki: *[Dokumentthemen in Writer](https://wiki.documentfoundation.org/Videos/DocumentThemes/de)*

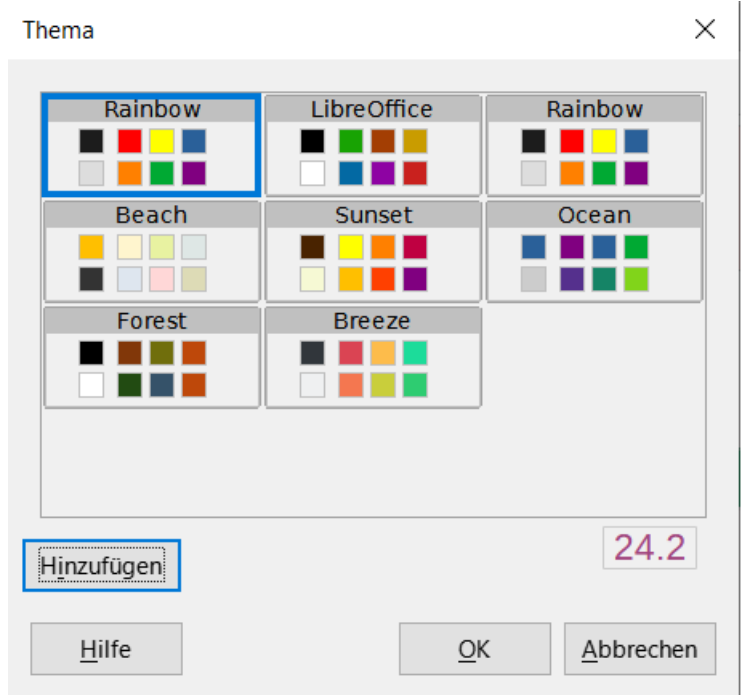

<span id="page-35-2"></span>Abbildung 28: Dialog "Thema"

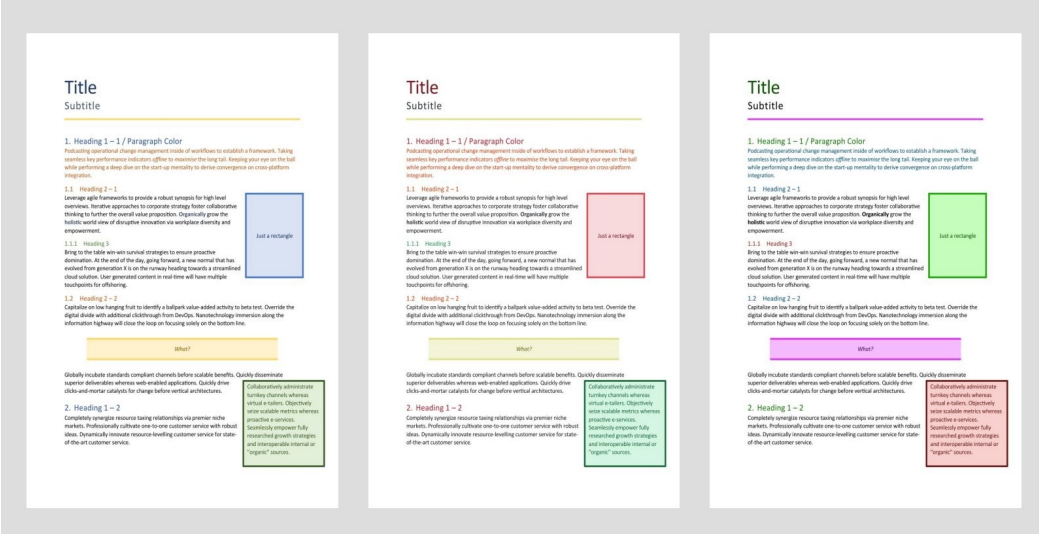

<span id="page-35-1"></span>*Abbildung 29: Beispiele für die Änderung des Farb-Themas eines Dokuments*

# <span id="page-35-0"></span>**Verwendung des Seitenzeilenabstands**

Der Seitenzeilenabstand (auch *[Registerhaltigkeit](https://de.wikipedia.org/w/index.php?title=Register_(Druck)&oldid=234158165)* genannt) ist wichtig für Dokumente bei denen zwei Seiten nebeneinander liegen (beispielsweise in einem Buch oder einer Broschüre), für mehrspaltige Layouts und für Dokumente, die beidseitig gedruckt werden sollen.

Um den Seitenzeilenabstand zu verwenden, müssen Sie die Option für die Seitenformatvorlagen und die Absatzformatvorlagen beziehungsweise die einzelne Absätze aktivieren, da diese Einstellungen zusammenwirken.

So aktivieren Sie für eine Seitenformatvorlage den Seitenzeilenabstand. (Dies muss für jede entsprechende Seitenvorlage eingestellt werden):

- 1. Öffnen Sie den Dialog *Seitenvorlage* für die ausgewählte Seitenvorlage mit einer der folgenden Methoden:
	- **KLICKEN** Sie mit der rechten Maustaste auf eine Seite, die diese Formatvorlage verwendet und wählen Sie im Kontextmenü die Option **Seitenvorlage…** aus.
	- Wählen Sie auf einer beliebigen Seite, die diese Vorlage verwendet, im Menü **Format > Seitenvorlage**.
	- Gehen Sie in der Seitenleiste zu **Formatvorlagen**, wählen Sie oben das Symbol *Seitenvorlagen*, **KLICKEN** Sie dann mit der rechten Maustaste auf die gewünschte Seitenvorlage und wählen Sie **Vorlage bearbeiten…** aus.
- 2. Wählen Sie auf dem Tab *Seite* im Bereich **Layout-Einstellungen** die Option *Seitenzeilenabstand verwenden*, geben Sie den **Referenzvorlage** an und **KLICKEN** Sie auf  $[OK]$ .

#### **Hinweis**

Die Referenzvorlage legt ein unsichtbares vertikales (typografisches) Raster fest, das den in der Vorlage angegebenen Zeilenabstand verwendet. Alle Absätze, für die der Seitenzeilenabstand aktiviert ist, verwenden diesen und richten die Grundlinie einer Textzeile an der nächsten Rasterlinie aus, unabhängig von der Schriftgröße oder dem Vorhandensein von Grafiken. Jede Zeile hat also die gleiche Höhe. Writer richtet die Grundlinien von Text, der auf benachbarten Spalten, gegenüberliegenden Seiten und auf beiden Seiten eines Blattes gedruckt wird, an diesem unsichtbaren Raster aus.

Für alle Absätze mit der ausgewählten Referenzvorlage (oder die die Referenzvorlage geerbt haben) wird automatisch der Seitenzeilenabstand aktiviert.

## <span id="page-36-0"></span>**So aktivieren Sie Absatzformate für den Zeilenabstand**

- 1. **KLICKEN** Sie in der Seitenleiste mit der rechten Maustaste auf die zu aktivierende Absatzvorlage und wählen Sie **Vorlage bearbeiten…** aus.
- 2. Wechseln Sie im Dialog *Absatzvorlage* zum Tab *Einzüge und Abstände*.
- 3. Wählen Sie *Seitenzeilenabstand aktivieren*, um für das Absatzformat den Seitenzeilenabstand zu aktivieren. Deaktivieren Sie die Option, um das Absatzformat vom Seitenzeilenabstand auszunehmen. Die Option hat keine Auswirkung, wenn in der Seitenvorlage der Seitenzeilenabstand deaktiviert ist.

So aktivieren Sie für Absätze den Seitenzeilenabstand:

- 1. Markieren Sie alle Absätze, für die Sie den Seitenzeilenabstand aktivieren möchten und wählen Sie dann im Menü **Format > Absatz…** aus.
- 2. Gehen Sie im Dialog *Absatz* auf den Tab *Einzüge und Abstände*.
- 3. Wählen Sie *Seitenzeilenabstand aktivieren*, um für die ausgewählten Absätze den Seitenzeilenabstand zu aktivieren. Deaktivieren Sie die Option, um die ausgewählten Absätze vom Seitenzeilenabstand auszunehmen. Die Option hat keine Auswirkung, wenn der Seitenzeilenabstand in der Seitenvorlage deaktiviert ist.

# <span id="page-37-4"></span>**Weitere Informationen**

## <span id="page-37-3"></span>**Handbücher der LibreOffice Community**

Die Handbücher für die einzelnen Anwendungen bestehen aus mehreren Kapiteln. Die Kapitelübersichten finden Sie auf der Webseite von LibreOffice - The Document Foundation

*[LibreOffice Handbücher \(auf deutsch\) / https://de.libreoffice.org/get-help/documentation/](https://de.libreoffice.org/get-help/documentation/)*

*[LibreOffice Handbücher \(englische Versionen\) /](https://wiki.documentfoundation.org/Documentation/Publications)  <https://wiki.documentfoundation.org/Documentation/Publications>*

LibreOffice bietet sechs Anwendungen (Komponenten) für die Erstellung und Bearbeitung von Dokumenten und zur Datenverarbeitung:

- Writer Textverarbeitung
- Calc Tabellenkalkulation
- Impress Präsentationen
- Draw Zeichnungen
- Base Datenbanken
- Math Formeleditor

### <span id="page-37-2"></span>**Die Kapitel**

Jeder, der sich schnell mit LibreOffice vertraut machen möchte, wird die Kapitel zu schätzen wissen. Vielleicht sind Sie neu in der LibreOffice Suite oder Sie sind mit eine anderen Office-Suite vertraut. Die Kapitel von LibreOffice bieten Ihnen themengenaue Informationen.

#### **PDF-Versionen**

Alle Kapitel können frei als PDF-Version heruntergeladen werden:

*[LibreOffice Handbücher \(auf deutsch\) / https://de.libreoffice.org/get-help/documentation/](https://de.libreoffice.org/get-help/documentation/)*

### <span id="page-37-1"></span>**Die Autoren**

Die Handbücher werden von Freiwilligen der LibreOffice-Community erstellt.

### <span id="page-37-0"></span>**Über LibreOffice**

LibreOffice ist eine leistungsfähige Office-Suite, für verbreitete Betriebssysteme wie Windows, GNU/Linux 32-/64-Bit und Apple Mac OS X geeignet.

LibreOffice entsteht aus der kreativen Zusammenarbeit von Entwicklern und der Gemeinschaft der Stiftung *[The Document Foundation / https://de.libreoffice.org/about-us/governance/](https://de.libreoffice.org/about-us/governance/)*. Die Stiftung hat ihren Sitz in Berlin / Deutschland.

Das Programm LibreOffice kann unter der Adresse *[LibreOffice Download /](https://de.libreoffice.org/download/download/)  <https://de.libreoffice.org/download/download/>* kostenlos heruntergeladen werden.

## <span id="page-38-0"></span>**Kapitelübersicht - Writer Handbuch**

- Kapitel 1 Einführung
- Kapitel 2 Text: Grundlagen
- Kapitel 3 Text: Erweitert
- Kapitel 4 Text formatieren
- Kapitel 5 Seiten formatieren: Grundlagen
- Kapitel 6 Seiten formatieren: Erweitert
- Kapitel 7 Drucken, Exportieren, E-Mailen und Signieren
- Kapitel 8 Formatvorlagen: Grundlagen
- Kapitel 9 Formatvorlagen: Erweitert
- Kapitel 10 Dokumentvorlagen
- Kapitel 11 Bilder und Grafiken
- Kapitel 12 Listen
- Kapitel 13 Tabellen
- Kapitel 14 Serienbriefe
- Kapitel 15 Verzeichnisse
- Kapitel 16 Master-Dokumente
- Kapitel 17 Felder
- Kapitel 18 Formulare
- Kapitel 19 Tabellen, Diagramme und andere Objekte
- Kapitel 20 Writer anpassen
- Kapitel 21 Varianten der Benutzeroberfläche
- Anhang A Tastaturkürzel

## <span id="page-39-3"></span>**Hilfe**

So verwenden Sie die Hilfe von LibreOffice.

### **Offline-Hilfe**

Die Offline-Hilfe steht Ihnen nur zur Verfügung, wenn Sie sie auch installiert haben.

Platzieren Sie den Cursor an eine Stelle (Menü, Dialog etc.), an der Sie Hilfe benötigen.

Betätigen Sie die Taste **F1**, (bei Laptops evtl. **FN+F1**).

### **Online-Hilfe**

Die Online-Hilfe wird Ihnen angeboten, wenn Sie keine Offline-Hilfe installiert haben.

Sie können die Online-Hilfe aber auch direkt in Ihrem Internetbrowser öffnen:

*[LibreOffice online Hilfe](https://help.libreoffice.org/latest/de/text/shared/05/new_help.html)*

### **Offline- und Online-Hilfe**

Beide Hilfesysteme öffnen sich jeweils in Ihrem als Standard festgelegten Internetbrowser.

Im linken oberen Bereich bei Index befindet sich die Suchleiste. Dort können Sie Ihre Suchbegriffe eingeben. Schon bei der Eingabe eines Buchstabens bekommen Sie direkt darunter eine Auswahl von Themen. Mit jedem weiter Buchstaben konkretisiert sich die Auswahl.

**KLICKEN** Sie dann in die Auswahl auf ein Thema, um die Beschreibung dazu im mittleren Bereich des Fenster zu lesen.

## <span id="page-39-2"></span>**Noch Fragen?**

Für Fragen zum Thema gehen Sie zu **Ask.LibreOffice**:

*[Fragen auf ask.LibreOffice](https://ask.libreoffice.org/)*

## <span id="page-39-1"></span>**Mitarbeit bei LibreOffice**

Besuchen Sie uns auch auf der Seite **Dabei sein!**:

*[LibreOffice Community](https://de.libreoffice.org/community/get-involved/)*

## <span id="page-39-0"></span>**Spenden**

LibreOffice ist freie Software und wird kostenfrei zur Verfügung gestellt. Ihre Spende, die rein freiwillig ist, unterstützt unsere weltweite Gemeinschaft. Wenn Ihnen die Software gefällt, freuen wir uns über eine **Spende** auf *[Spenden für die Document Foundation.](https://de.libreoffice.org/donate/)*